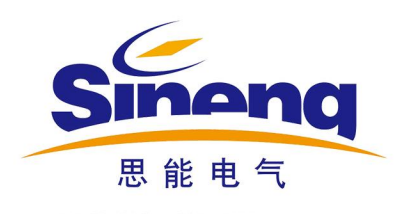

# 阻尼振荡波状态检测系统 SN5380-60 用户手册

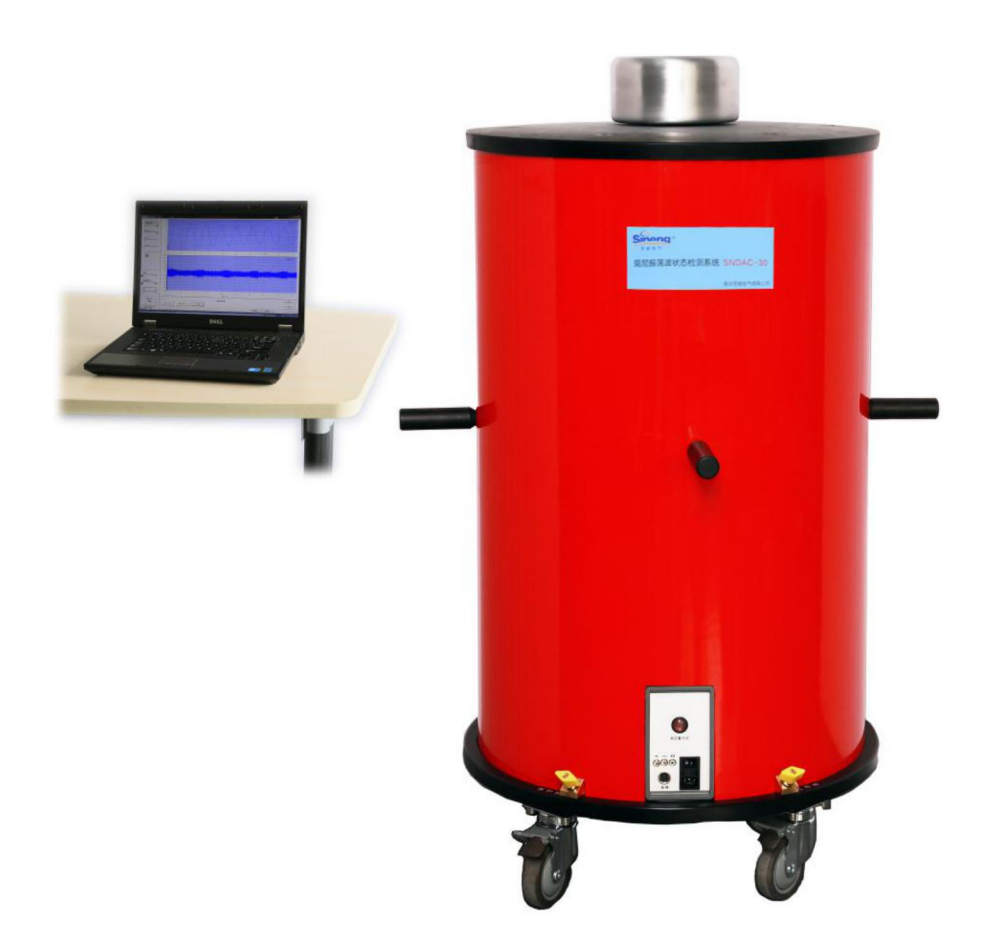

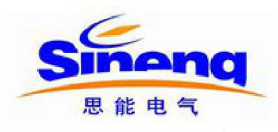

## 警告用户

进行任何测试前, 切记将测试系统可靠接地。

#### 请为自己的安全负责!

SN5380-60 系统测试中, 其部件将有高压, 禁止触碰运行中的高压部件, 确保人身安全。 测试者和辅助人员应严格遵守安全规定, 防止造成人员和设备伤害。

测试时,请远离被测电缆及高压单元。

测试现场一定要摆放警告标识以及障碍物, 测试无关人员需远离测试现场。测试中, 阻尼振 荡波单元必须连接外部安全控制单元。在结束测试后, 对设备和电缆放电并可靠接地, 确认 无残留电压后,才允许相关人员进入测试区域。

在运行本测试系统、连接被测电缆前一定要遵守下列五项安全规则以及其它相关安全规则。

- 1. 切断被测电缆电源:
- 2. 防止被测电缆重新带电;
- 3. 确保电缆上没有残存电压;
- 4. 将电缆接地并短路:
- 5. 隔离附近带电设施。

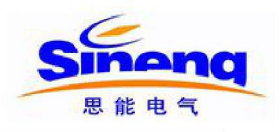

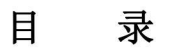

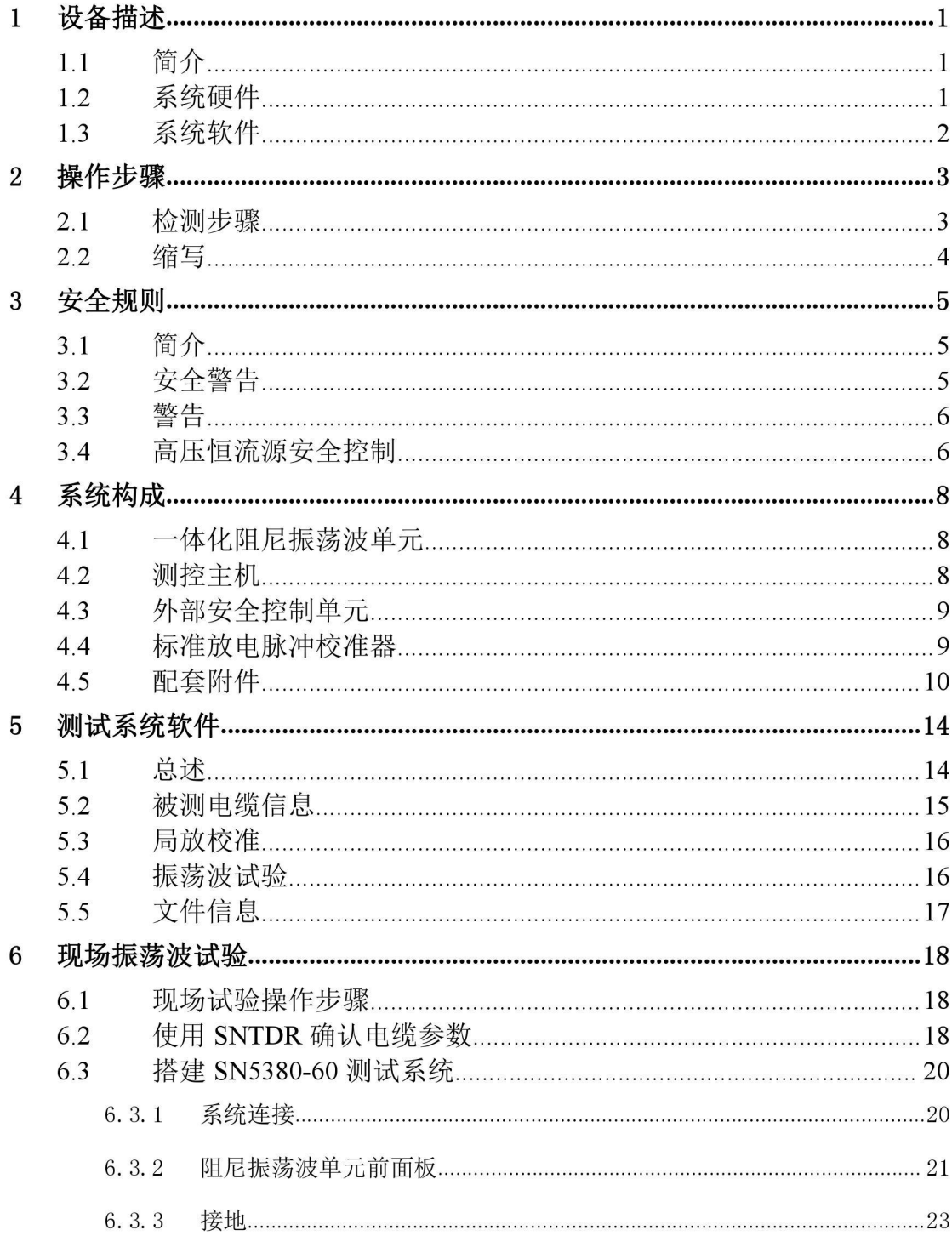

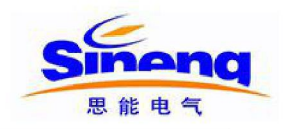

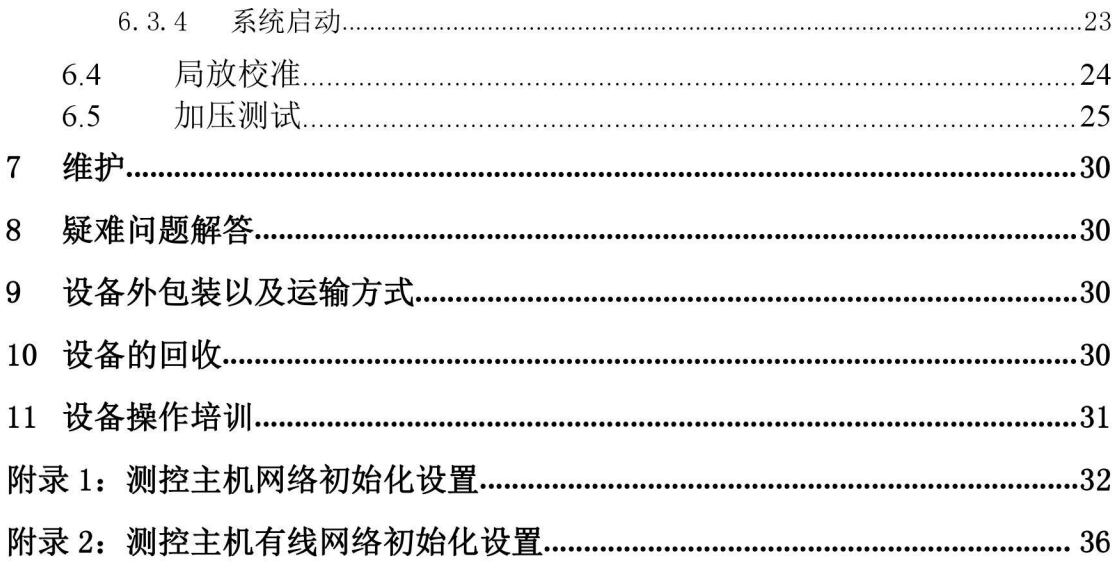

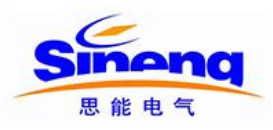

### **1** 设备描述

#### **1.1** 简介

阻尼振荡波状态检测系统 **SN5380-60** 是一种用于电缆现场检测与状态诊断的新型技术工具,具 有简单实用、体积小、便于运输、可在交流电压条件下进行非破坏性试验、绝缘性能检测与评 估手段多样化等特点。采用阻尼交流电压(Damped AC Voltage,简称 DAC)耐压试验与局放检 测相结合的方式,为发现电缆线路绝缘中潜在缺陷提供了有效手段。此外,借助介质损耗现场 测量技术,可进一步实现高压电缆绝缘老化程度的状态评估。

系统在测试过程中产生的阻尼交流电压最高可达 60kV,并结合先进的系统硬件与系统软件来进 行诊断,主要包括:

- 最新半导体技术;
- 最新的激光控制技术;
- 先进的数字式信号处理器和滤波技术;
- 先进的无线网络控制技术。

#### **1.2** 系统硬件

**SN5380-60** 主要由测控主机和一体化阻尼振荡波单元两个部分构成,参见图 1-1。

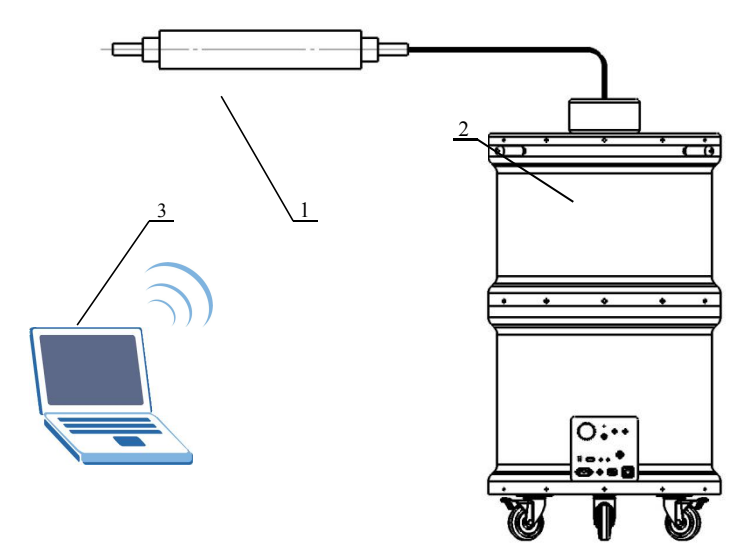

图 1-1 **SN5380-60** 系统组成 1、被测电缆 2、一体化阻尼振荡波单元 3、测控主机

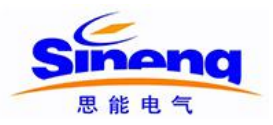

阻尼振荡波单元为一体化设计,内含高压线圈、高压分压器、高压开关、局放耦合电容、耦合 单元以及局放探测器。

测控主机协调整个系统的运行,通过无线网络和阻尼振荡波单元进行通信,控制阻尼振荡波单 元运行,并采集、存储和分析分压器/耦合器采集的阻尼振荡波信号和局放信号。

**SN5380-60** 系统主要技术指标如表 1-1。

表 1-1 **SN5380-60** 系统主要技术指标

| 供电电源              | 220VAC±10%, 50Hz    |
|-------------------|---------------------|
| 振荡波输出最大电压         | 60kV                |
| 振荡频率范围            | 20Hz~300Hz          |
| 测试电缆长度范围          | $200m - 20km$       |
| 高压充电电流            | 5mA                 |
| 高压开关              | 触发方式: 激光触发高压开关      |
| 高压开关控制            | 导通时间: 1μs           |
|                   | 开关导通电阻: 小于1Ω        |
|                   | 光纤通信                |
| 局放测量范围            | 1pC~100nC           |
| 局放水平检测与带宽         | 符合国际电工委员会IEC60270标准 |
| 局放定位带宽            | 150kHz~45MHz自动调节    |
| 局放定位测量精度          | 电缆全长1%(最小分辨率2m)     |
| 介质损耗测量范围          | $0.1\%~10\%$        |
| 局放实时采样率           | 100MHz              |
| 局放采样存储深度          | 32MB (可记录300ms数据长度) |
| 控制方式              | 无线控制                |
| 局放校准模式            | 自动/手动               |
| 校准模式下时域脉冲反射定位接头功能 | 自动锁定接头位置            |
|                   |                     |

# **1.3** 系统软件

全中文操作界面,能够记录振荡电压波形和局放信号波形;自动显示振荡电压波形频率、幅值

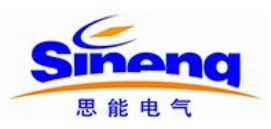

和采样时间宽度等;能对局放信号波形展开分析;自动显示介损测试数值;自动生成局放定位 图并生成统计报表;自动生成局放统计图谱。软件主要功能如表1-2。

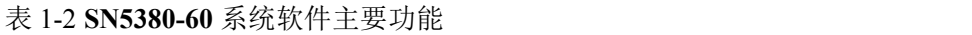

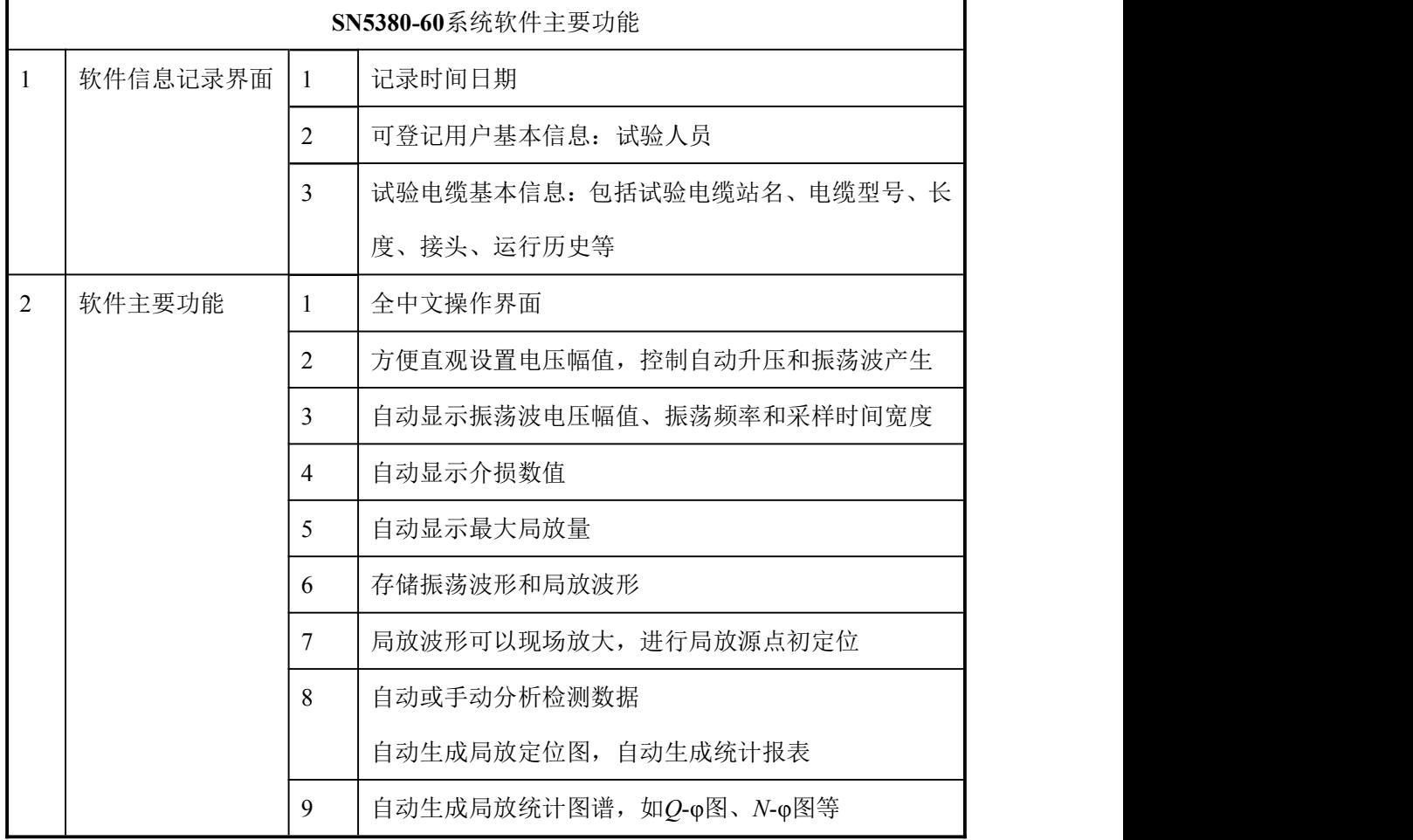

### **2** 操作步骤

#### **2.1** 检测步骤

检测步骤参考操作流程如图 2-1,详细步骤如下:

- 1) 被试电缆已停电,具备试验条件;
- 2) 将电缆接地进行充分放电;
- 3) 测量电缆三相绝缘电阻,做好记录;
- 4) 测量电缆长度及电缆接头位置;
- 5) 进行设备接线,确认无误后,启动系统,输入电缆基本信息;
- 6) 局部放电校准;
- 7) 加压测试,分别对三相电缆按要求进行测试,保存数据。在开始出现局部放电信号时,保 存局部放电起始电压和熄灭电压数据;
- 8) 拆除试验设备,清理工作现场;
- 9) 测量电缆三相绝缘电阻,做好记录;
- 10) 办理工作终结手续。

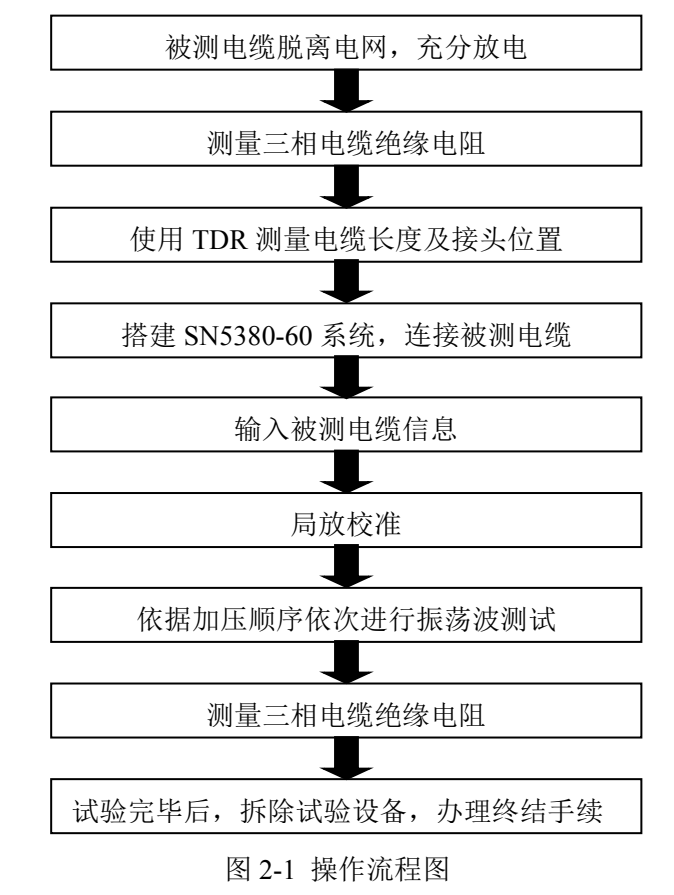

#### **2.2** 缩写

根据 IEC 规定,一般情况下对下列名词在操作手册中都尽量使用缩写:

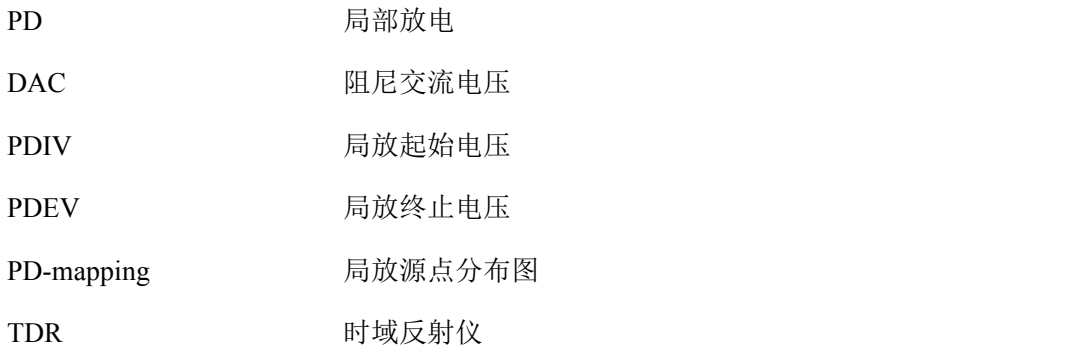

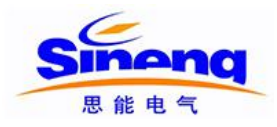

### **3** 安全规则

在运行本测试系统前,请操作者熟知本章节的相关安全规则。连接被测电缆前一定要遵守下列 五项安全规则以及其它相关安全规则。

- 1. 切断被测电缆电源;
- 2. 防止被测电缆重新带电;
- 3. 确保电缆上没有残存电压;
- 4. 将电缆接地并短路;
- 5. 隔离附近带电设施。

#### **3.1** 简介

本测试系统按照 IEC-348 关于电子测量仪器标准进行设计,能够确保操作者的安全。请严格遵 守国家和地方以及操作手册中提及的安规。

请在正常天气情况下使用 SN5380-60 系统, 如设备受潮则禁止使用。如果设备受潮, 请将其放 置在温暖、干燥的环境,潮气消失后才可使用。

本系统的操作人员须按手册中所述接受培训后才可进行操作。调试、维修以及部件保养需要由 专业人员来完成,请勿擅自操作。

#### **3.2** 安全警告

进行任何测试前,切记将测试系统可靠接地。

#### 请为自己的安全负责!

SN5380-60 系统测试中,其部件将有高压,禁止触碰运行中的高压部件,确保人身安全。

测试者和辅助人员应严格遵守安全规定,防止造成人员和设备伤害。

测试时,请远离被测电缆及高压单元。

测试现场一定要摆放警告标识以及障碍物,测试无关人员需远离测试现场。测试中,阻尼振荡 波单元必须连接外部安全控制单元。测试结束后,对设备和电缆放电并可靠接地,确认无残留 电压后,才允许相关人员进入测试区域。

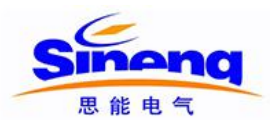

#### **3.3** 警告

设备内部或外部的安全电路处于开路状态或未接地时都很危险,禁止故意断开安全电路。 调试、维修或维护等工作一定要由专业人员来执行,未经认可的人员进行调试、维修或维护而 引起的设备损坏将不享受质保。非专业人员进行操作有可能会造成危险。禁止随意拆卸设备, 当设备被拆开或出现故障时,禁止对设备进行通电。

更换保险丝时,请确认保险丝与原保险丝的规格是否相同。选择完全匹配的保险丝,同时防止 保险盒短路。

当怀疑设备出现故障时,一定要将整个系统关闭,并防止设备再次启动。如果设备出现下列问 题,其安全性能会受到相应的影响:

- 设备被明显损坏;
- 无法完成指定测试;
- 数据保存情况异常,且保存时间过长;
- 设备在运输过程中受到损坏。

#### **3.4** 高压恒流源安全控制

测试过程中,内部的高压恒流源由外部测控主机通过无线网络进行控制。出于安全考虑,系统 外部安全控制单元始终与系统连接,如图 3-1 所示,用于切断高压恒流源输出。紧急情况时按 下急停开关可切断高压恒流源输出。

外部安全控制单元如图 3-2 所示,各按钮详细描述如下:

- A、 急停开关:按下时切断高压恒流源,正常加压时应弹起;
- B、锁控开关: 钥匙拔下时, 切断高压恒流源; 钥匙处于左扭位置时切断高压恒流源; 钥匙处 于右扭位置时打开高压恒流源控制部分电源;
- C、高压合按钮:此按钮内绿色灯亮起时,表示高压控制单元处于就绪状态;按下此按钮,高 压分按钮内红灯亮起,标识高压恒流源处于可以升压状态;
- D、 高压分按钮: 此按钮红灯亮起时, 阻尼振荡波单元面板上高压指示灯同时点亮, 标识高压 恒流源处于可以升压状态;按下此按钮,红灯熄灭,切断高压恒流源。

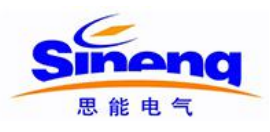

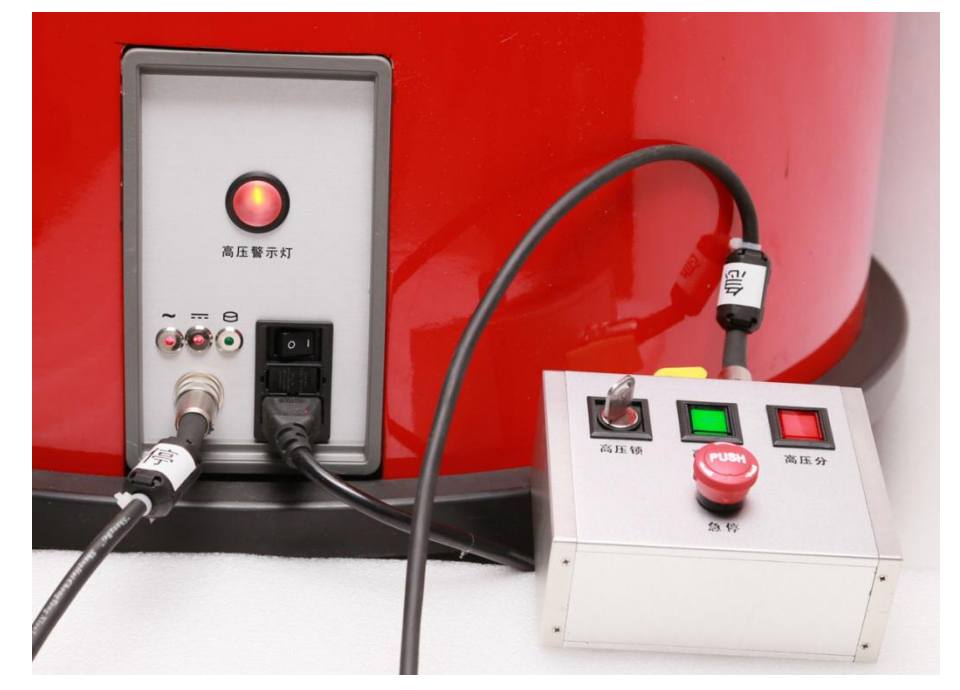

图 3-1 **SN5380-60** 和外部安全控制单元连接

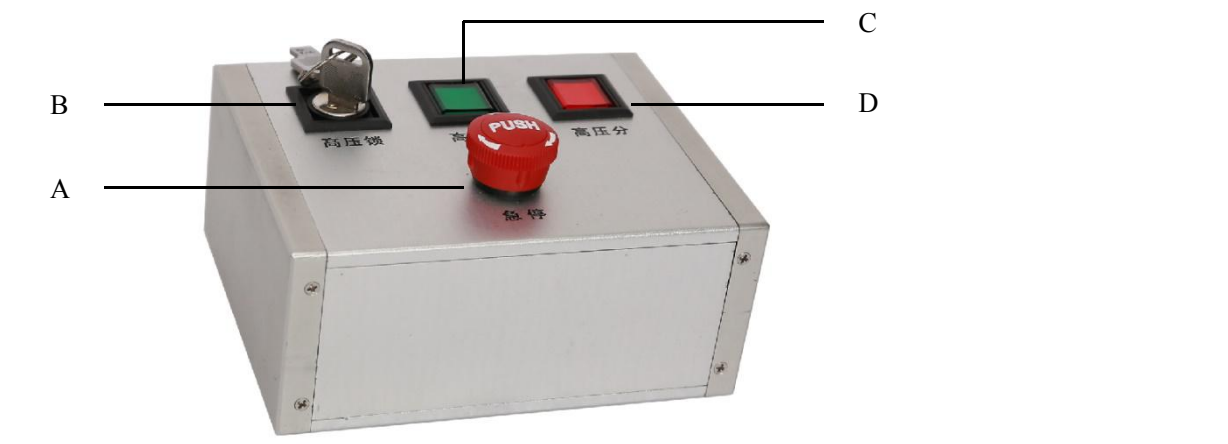

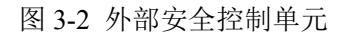

A、急停开关 B、锁控开关 C、高压合按钮 D、高压分按钮

### 请时刻谨记章节 **3** 中的五项安全规则!

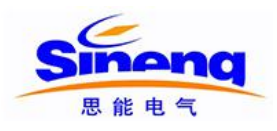

### **4** 系统构成

**SN5380-60** 阻尼振荡波状态检测系统包括一体化阻尼振荡波单元、测控主机、外部安全控制单 元、标准放电脉冲校准器以及配套的附件,详见图 4-1。

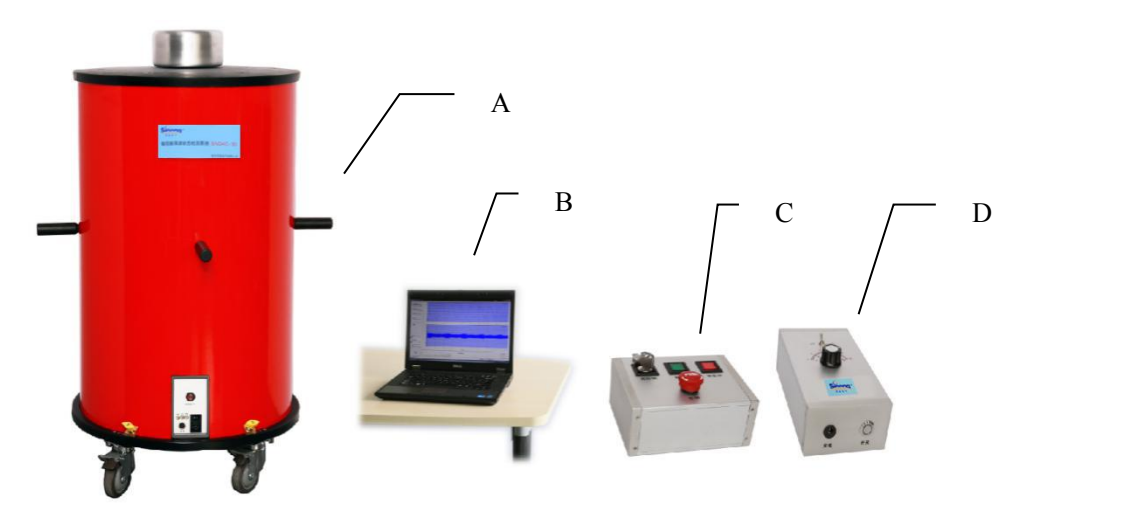

图4-1 **SN5380-60**系统构成

A、一体化阻尼振荡波单元 B、测控主机 C、外部安全控制单元 D、标准放电脉冲校准器

#### **4.1** 一体化阻尼振荡波单元

**SN5380-60**一体化阻尼振荡波单元构成如下:

- 高压恒流蓄能装置及控制单元;
- 高压无局放振荡电感;
- 局放耦合/分压器;
- 高压固态开关;
- 连接面板。

#### **4.2** 测控主机

测控主机协调整个系统的运行,通过无线网络控制高压恒流源升压蓄能,控制高压固态开关闭 合并采集、存储和分析分压器/耦合器采集的阻尼振荡波信号和局放信号。测控主机运行的测试 系统软件界面如图4-2。

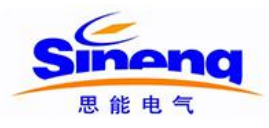

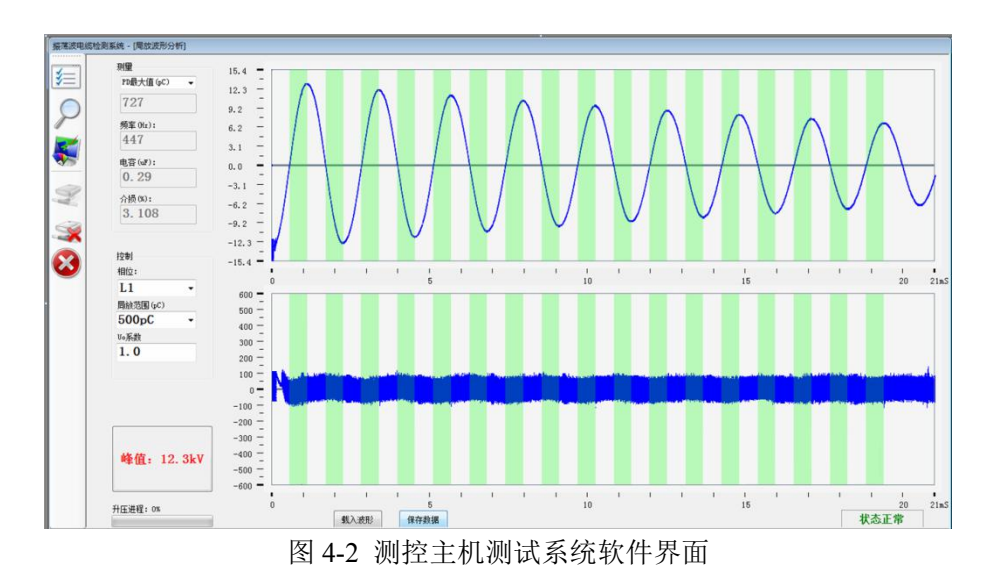

#### **4.3** 外部安全控制单元

**SN5380-60** 连接试品进行试验时,必须连接外部安全控制单元,相关描述详见 3.4。

#### **4.4** 标准放电脉冲校准器

SNCAL-100 标准放电脉冲校准器内置锂电池,充电和开关/指示灯面板如图 4-3 所示:

- **A**、 充电:校准器内置锂电池,可通过随机配置的9V电源适配器进行充电,充电时开关/指示灯 闪亮,电池充满后,开关/指示灯常亮;
- B、开关/指示灯:正常使用时,轻触开关,打开校准器电源,指示灯亮,使用完毕后,轻触开 关,关闭校准器电源,指示灯灭。

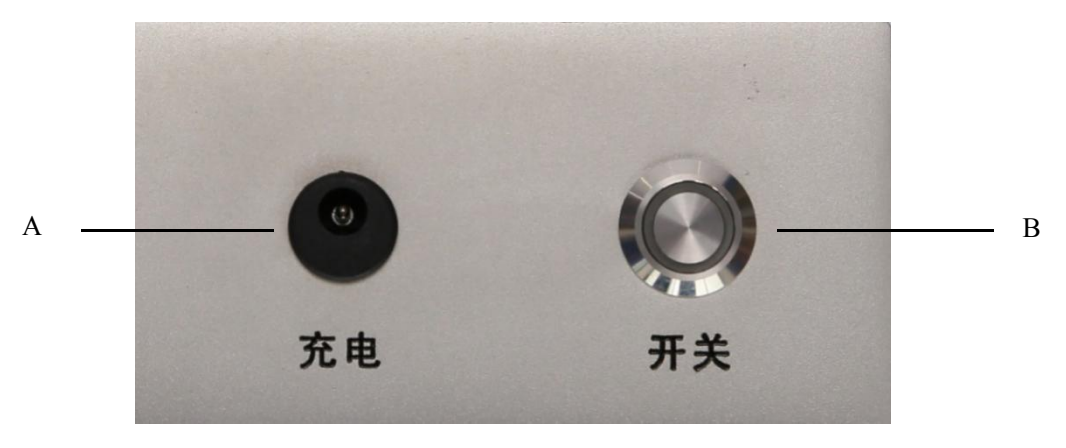

图 4-3 SNCAL-100 标准放电脉冲校准器充电和开关/指示灯面板

A、电池充电接口(9V 适配器) B、电源开关/指示灯

SNCAL-100 标准放电脉冲校准器提供 20pC~100nC 共十二档标准放电脉冲,量程调节面板如 图 4-4 所示。使用时, 首先通过量程选择开关选择 pC 或 nC 量程, 然后通过档位选择旋钮选择 相应的档位。当量程选择开关处于"pC"位置时,档位选择读数为内圈(黑色)刻度,单位为 pC; 当量程选择开关处于"nC"位置时, 档位选择读数为外圈(红色)刻度, 单位为nC。

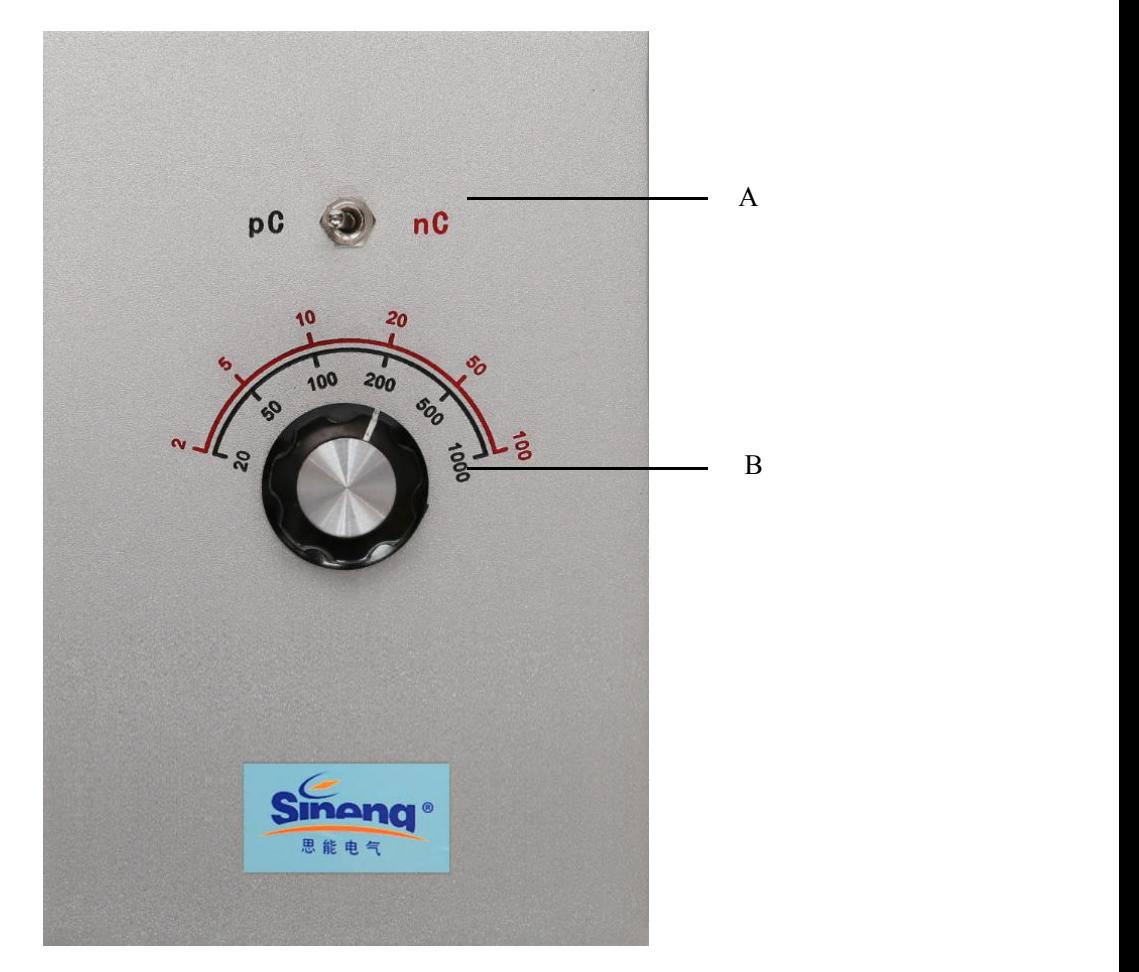

图 4-4 SNCAL-100 标准放电脉冲校准器面板 A、量程选择开关 B、档位选择旋钮

### **4.5** 配套附件

SN5380-60 配套附件如表 4-1, 现场试验时必须使用系统原配高压连线、电源线和接地线进行连 接,如线缆有缺损,需联系厂家维修。

表 4-1 **SN5380-60** 配套附件

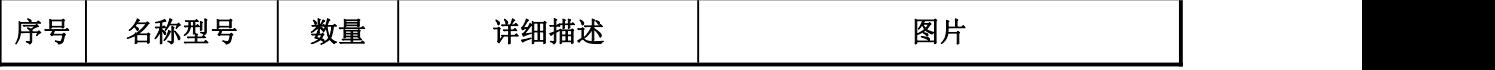

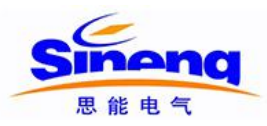

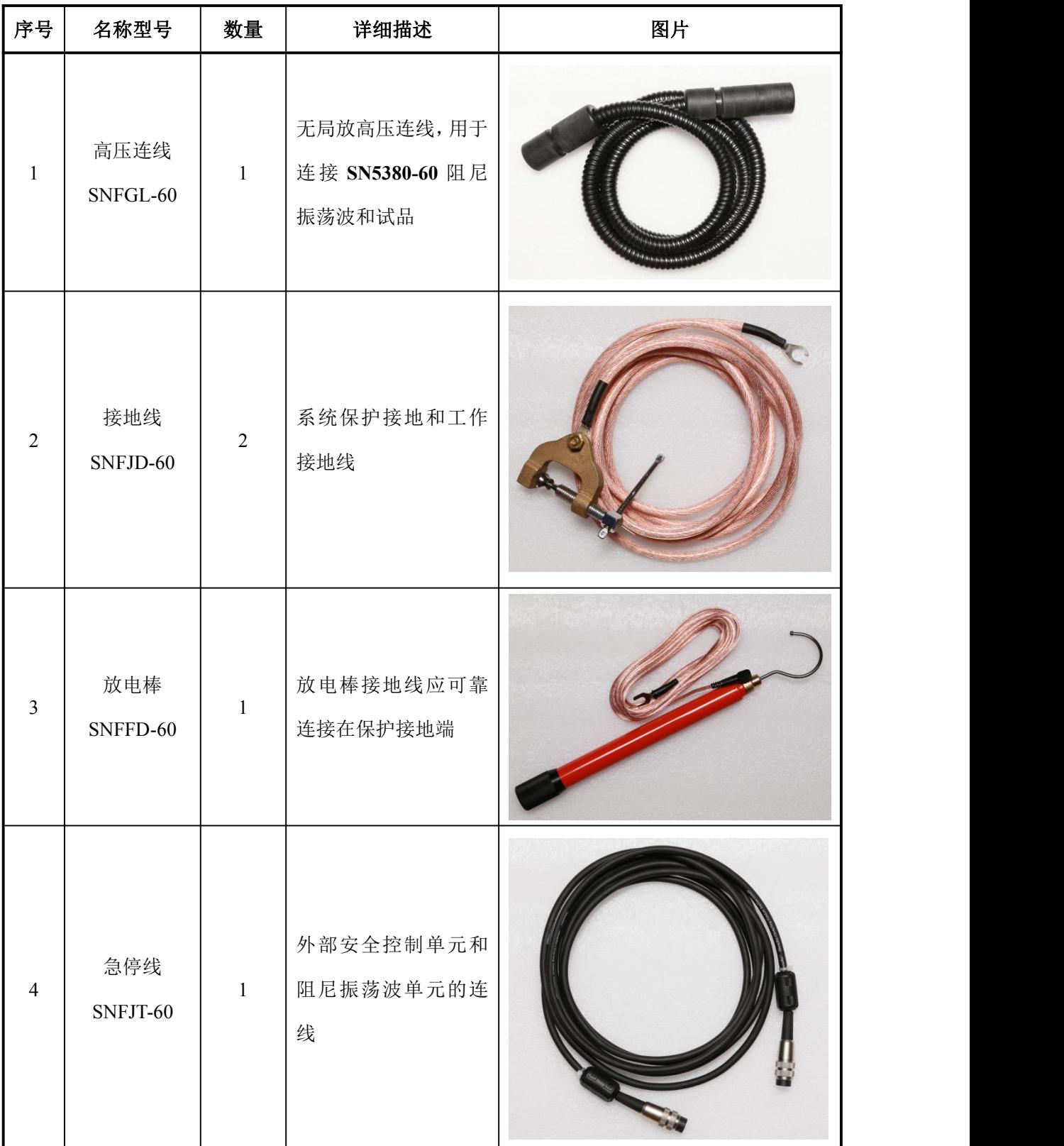

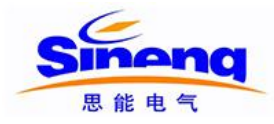

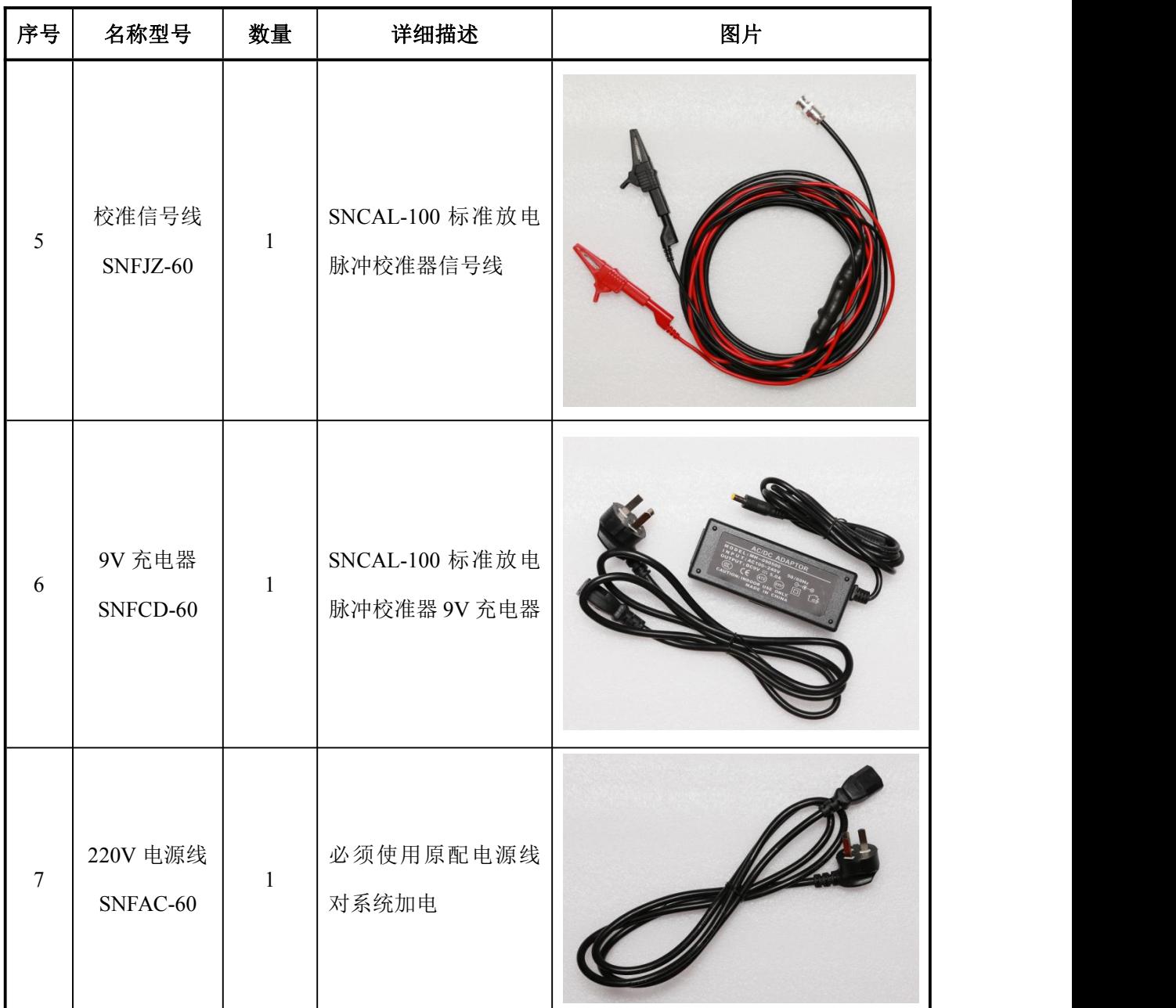

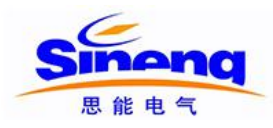

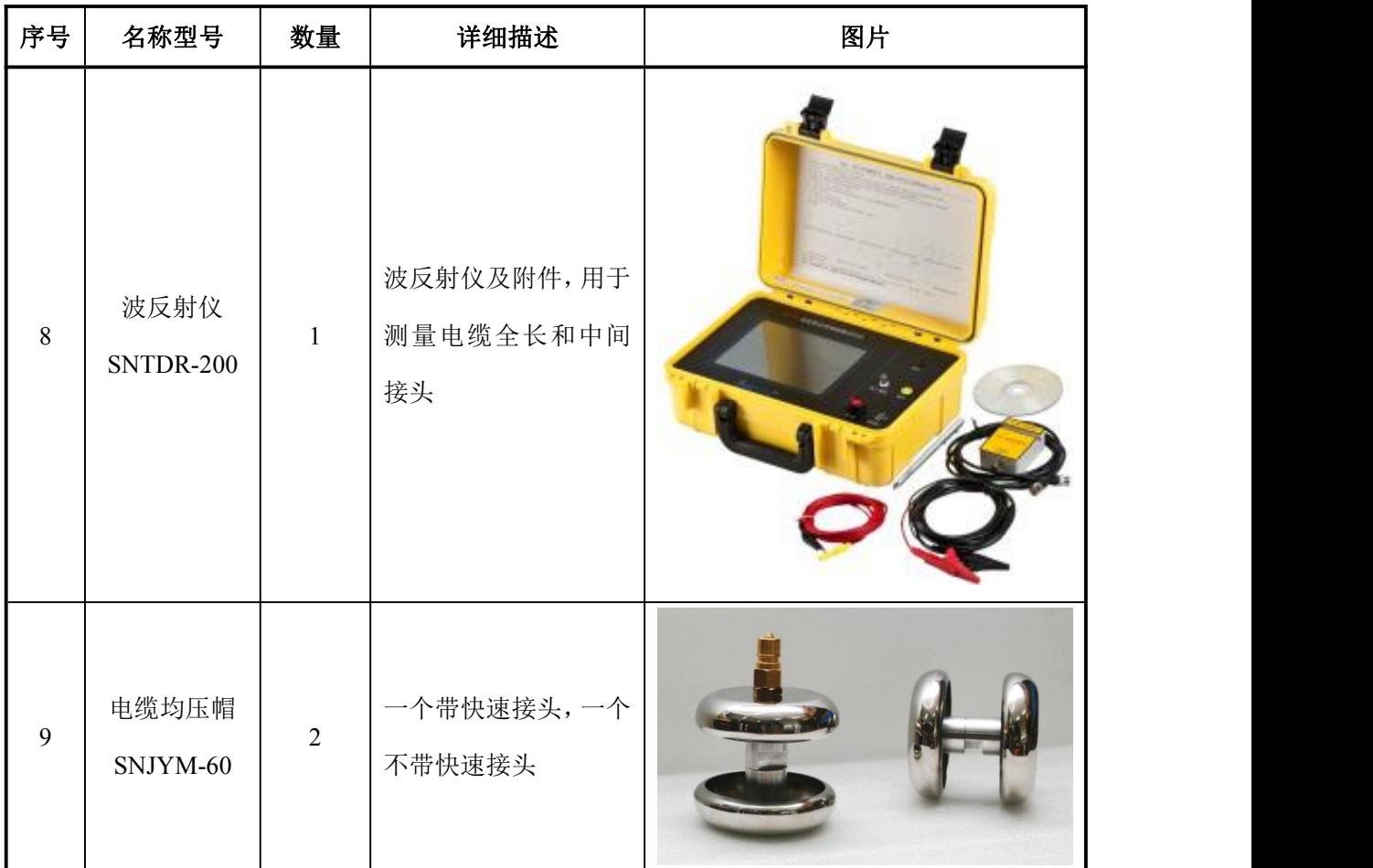

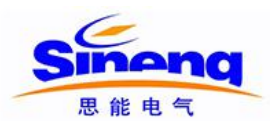

## **5** 测试系统软件

#### **5.1** 总述

**SN5380-60**阻尼振荡波状态检测系统软件分为测试系统软件和数据分析软件,本手册主要描述测 试系统软件功能和使用方法,数据分析软件详见《**SN5380-60**数据分析软件操作手册》。 **SN5380-60**测试系统软件主要由被测电缆信息、局放校准和振荡波试验三个部分构成如图5-1所 示,以下章节详细描述各个部分的功能。

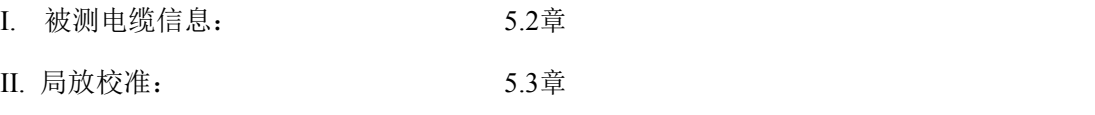

III.振荡波试验: 5.4章

测试系统启动界面如图5-1所示,软件启动时,会自动连接振荡波主机,如连接成功, "连接振 荡波主机"按钮变灰, "断开振荡波主机"按钮变亮, 同时状态栏会有连接成功的提示。正常 试验时,首先应确认振荡波主机连接状态正常,然后依次进行被测电缆信息输入、局放校准和 振荡波试验等操作,现场试验相关详细操作详见第6章。

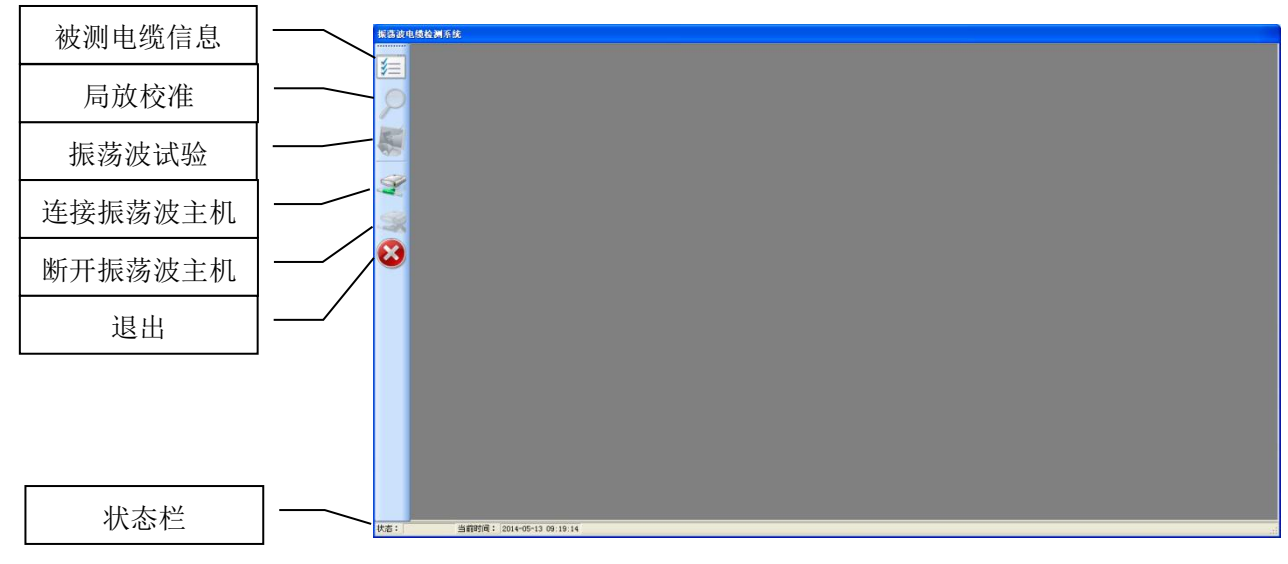

#### 图5-1 测试系统软件启动界面

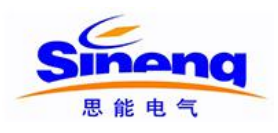

#### **5.2** 被测电缆信息

实际应用时,被测电缆可能由多段电缆通过接头连接而成,测试之前要确认下列相关信息,如 图5-2所示:

- 电缆结构包括电缆本体、电缆接头和电缆终端;
- 电缆的类型;
- 电缆的运行时间;
- 电缆的运行记录。

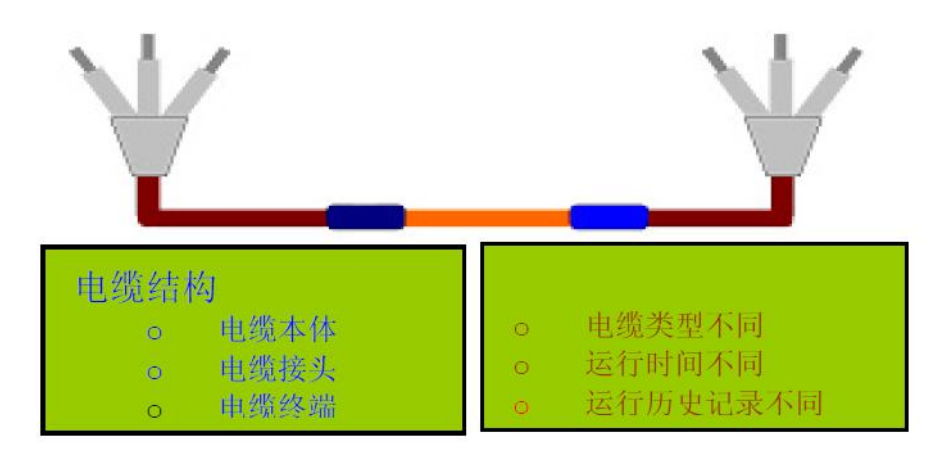

图5-2 电力电缆结构及重要信息

运行SN5380-60测试系统软件,点击"被测电缆信息" | 2 | 图标,进入被测电缆信息界面, 如图5-3所示,软件提供友好的输入界面,现场试验时应根据软件提示,填入实际试验电缆的相 关信息,填完后按确认保存。此界面共有四个按钮,功能如下

- ◆ 保存: 保存对被测电缆信息的修改;
- ◆ 重置:清空被测电缆信息各项数据;
- 取消**:** 退出被测电缆信息界面,不保存对被测电缆信息的修改;
- ◆ 加载: 加载系统已存电缆信息。

启动时,被测电缆信息默认加载最近一次试验的电缆信息。

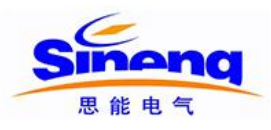

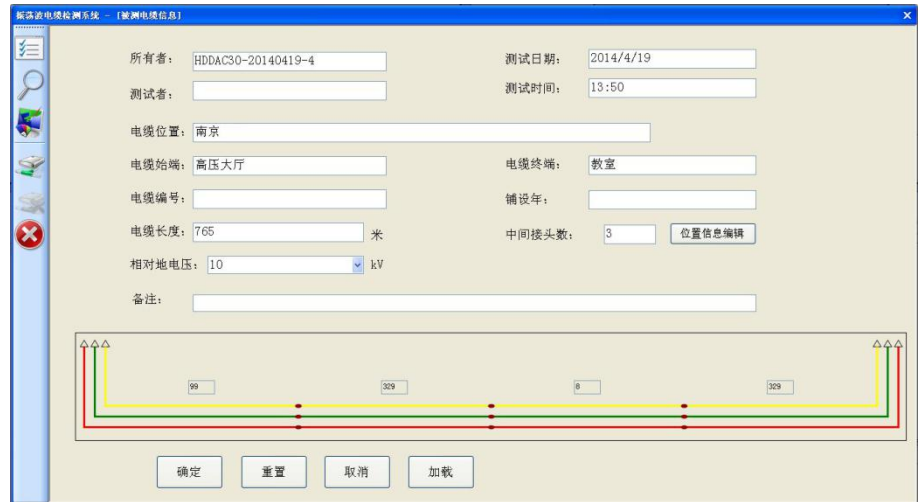

图5-3 被测电缆信息界面

#### **5.3** 局放校准

在测试软件界面中点击"局放校准" | 2 图标,进入局放校准界面如图 5-4 所示,局放校准 界面提供 20pC~100nC 共 12 档量程 的局放校准, 对被测电缆进行校准时, 应和标准 放电脉冲校准器的量程一一对应。现场振荡波试验时,必须对电缆进行校准。

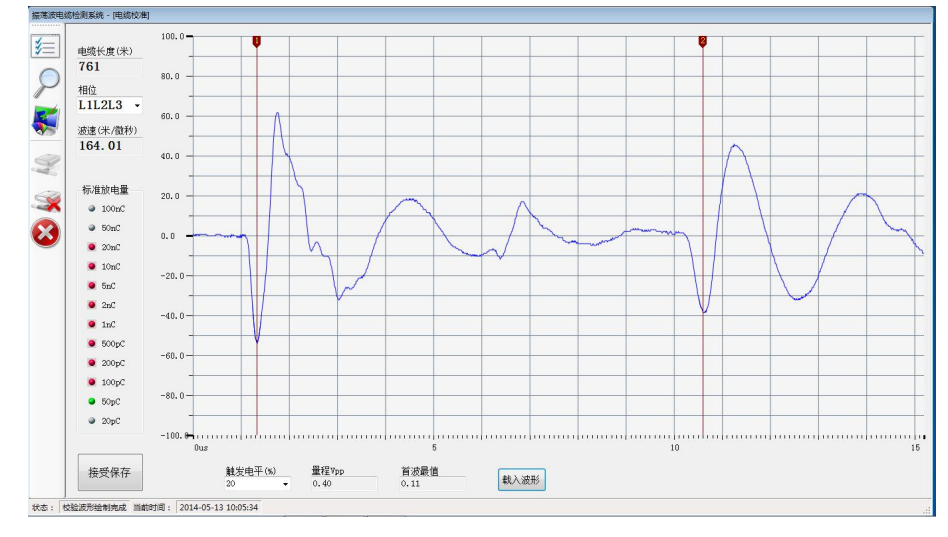

图 5-4 局放校准界面

#### **5.4** 振荡波试验

在测试软件界面中点击"振荡波试验" 图标,进入振荡波试验页面,如图5-5所示。在 此界面中可以完成升压电压值设定、升压控制、数据采集、分析、存储等功能。

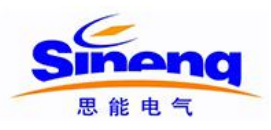

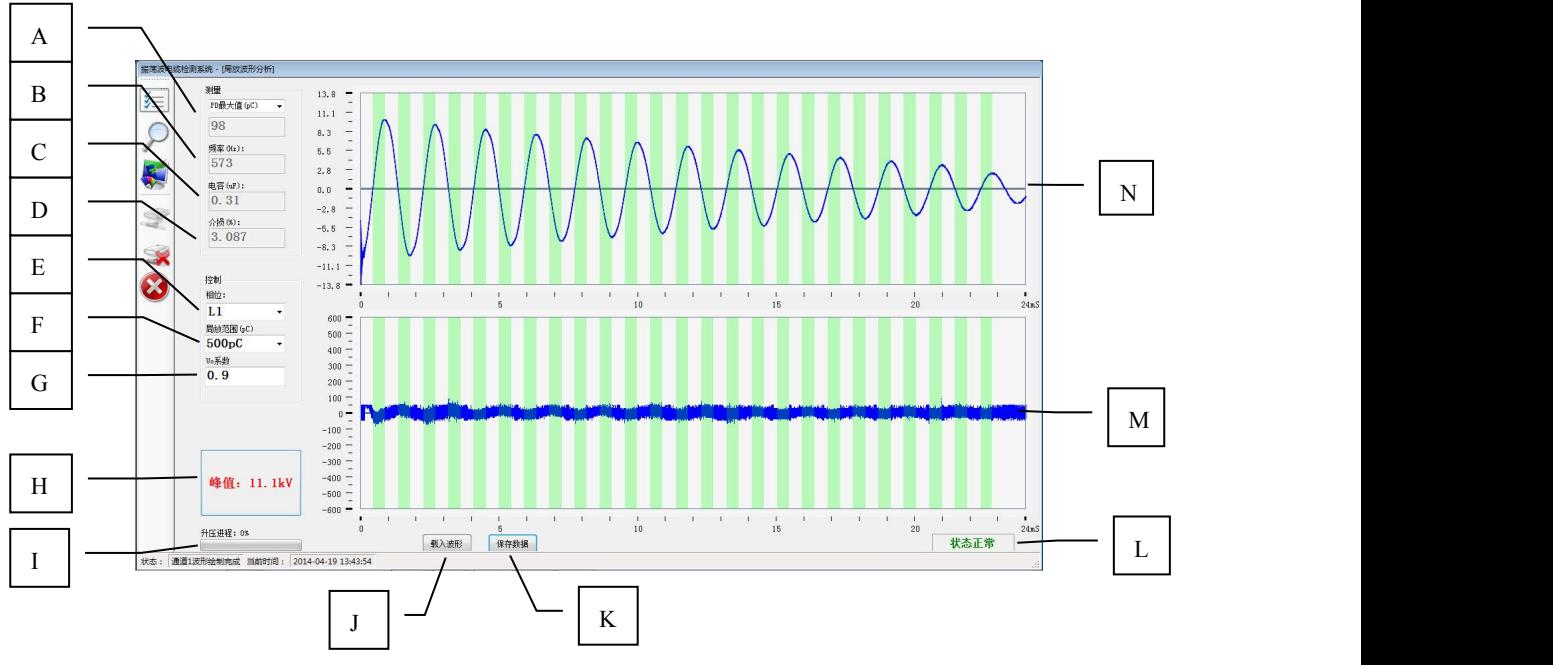

图5-5 振荡波试验界面

A、局放最大值 B、阻尼振荡频率 C、被测电缆电容值 D、介损值 E、被测电缆相位 F、局放量程 G、升压电压设定 H、电压峰值显示升压按钮 I、升压进度条 J、波形载入按钮 K、数据保存按钮 L、高压单元状态 M、局放波形显示区域 N、振荡波电压波形显示

#### **5.5** 文件信息

进行振荡波测试时,软件所保存的文件列表如图 5-6 所示,各种类型文件描述如下:

```
CableInfo.ini<br>m L1_6.2kV_500pC_753M_20140419115309.owf
[a] L1_6. 2kV_500pC_753M_20140419115309. pwf
L112L3_1nC. cwf
Middlejointer.dat
Normal.ini
Setting. ini
```
#### 图5-6 文件列表

**CableInfo.ini**:被测电缆信息,可以通过被测电缆信息界面生成和导入。

**Middlejointer.dat**:被测电缆中间接头信息。

**Normal.ini**:被测电缆校准档位信息。

**Setting.ini**:此条被测电缆试验时软件设置。

**Owf**文件:阻尼振荡波波形文件。

**Pwf**文件:局放波形文件。

**Cwf**文件:校准波形文件。

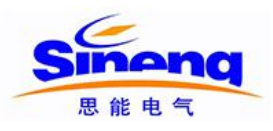

### **6** 现场振荡波试验

#### **6.1** 现场试验操作步骤

现场进行阻尼振荡波状态检测试验应首先依据《阻尼振荡波状态检测系统**SN5380-60**作业指导 书》中"6 检测要求"确认环境、仪器、人员等符合要求,确保被测电缆与电网脱离,处于不 带电状态,详细按照图6-1所示步骤进行现场试验,下述章节将描述详细的测试步骤。

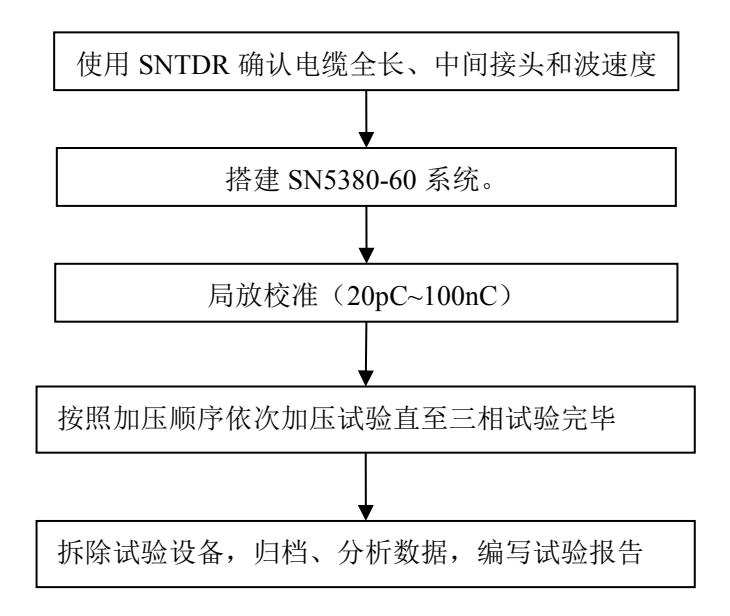

#### 图6-1 现场试验操作步骤

### **6.2** 使用 **SNTDR** 确认电缆参数

进行阻尼振荡波试验之前,需使用 SNTDR 波反射电缆参数测试仪对被测电缆进行参数测试, 确定电缆全长、中间接头位置和波速度等参数。**SNTDR** 是便携式低压脉冲电缆参数测试仪,采 用 8.4 英寸 TFT 彩色液晶显示屏幕,触摸屏操作,可通过 USB 接口和计算机连接,仪器内可存 储 600 条电缆故障波形,具有携带方便、使用简单、操作方便、大屏幕显示等特点。能测试高 压电缆全长、中间接头位置和波速度等参数。

SNTDR 进行电缆信息测试简要步骤如下,有关 SNTDR 电缆参数测试仪详细说明请参照《SNTDR 电缆参数测试仪说明书》。

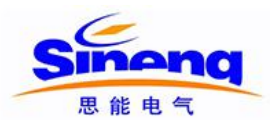

)连接被测电缆,仪器红夹子接线芯,黑夹子接屏蔽,启动 SNTDR,启动界面如图 6-2 所示; )根据电缆信息输入显示范围如图 6-3 所示,电缆显示范围一般为 1.2 倍~1.5 被电缆全长; )点击"波形 A"获取电缆反射波形,电缆波形如图 6-4 所示,仪器自动计算电缆的相关参数 并显示出来。

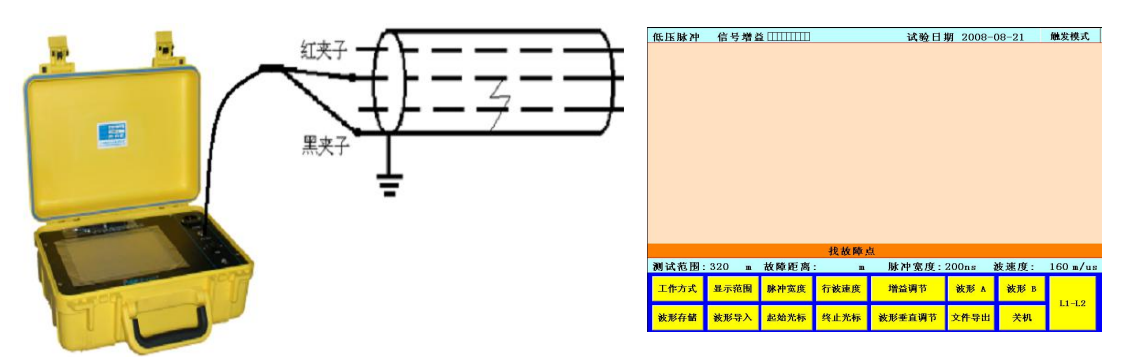

图6-2 SNTDR连接和启动界面

| 请输入大于1.2倍以上电缆长度的显示范围值    |    |    |     |
|--------------------------|----|----|-----|
| 请输入显示范围值:                |    | 2  | 3   |
|                          |    | 5  |     |
| 输入范围值应在<br>100~50,000(m) |    | 8  |     |
|                          |    | 00 | 000 |
|                          | 确定 | 取消 | 清零  |

图6-3 电缆显示范围输入

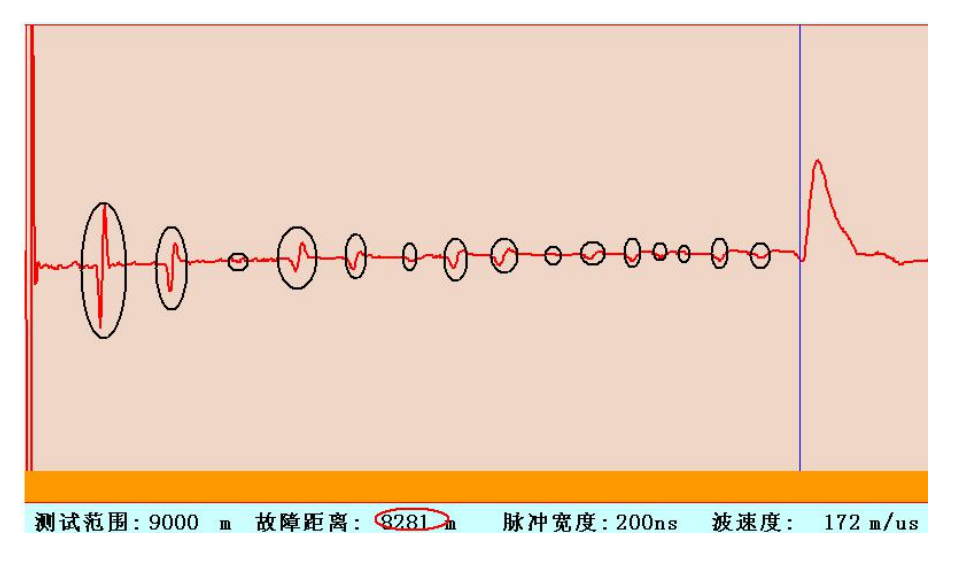

图6-4 电缆波形及信息显示

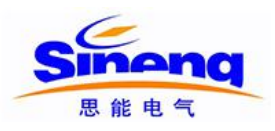

#### **6.3** 搭建 **SN5380-60** 测试系统

### **6.3.1** 系统连接

当被测电缆长度大于等于 250 米时,无需连接补偿电容, SN5380-60 系统连接图如图 6-5 所示。

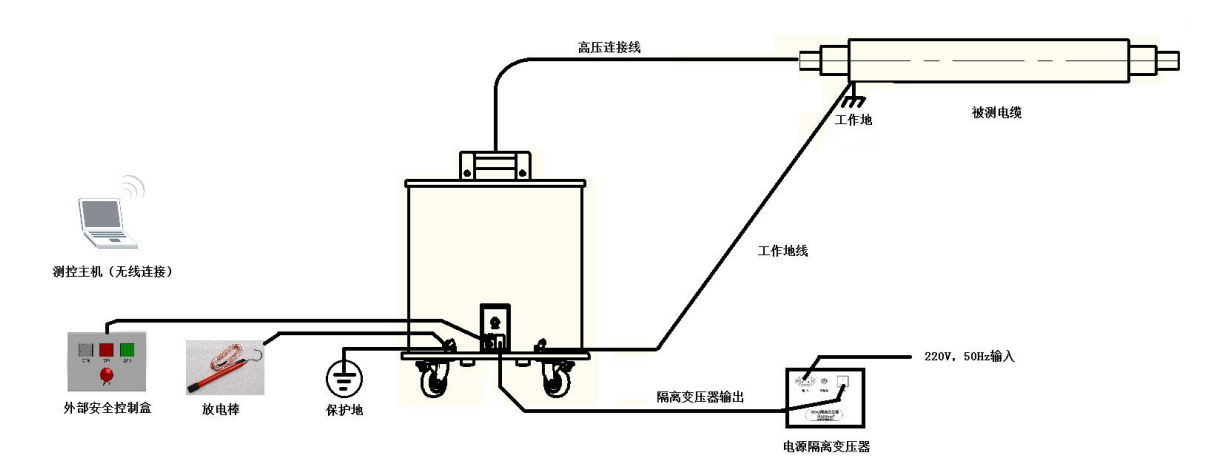

图6-5 SN5380-60系统连接示意图(无补偿电容)

当被测电缆长度小于 250 米时, 必须连接补偿电容, SN5380-60 系统连接图如图 6-6 所示。

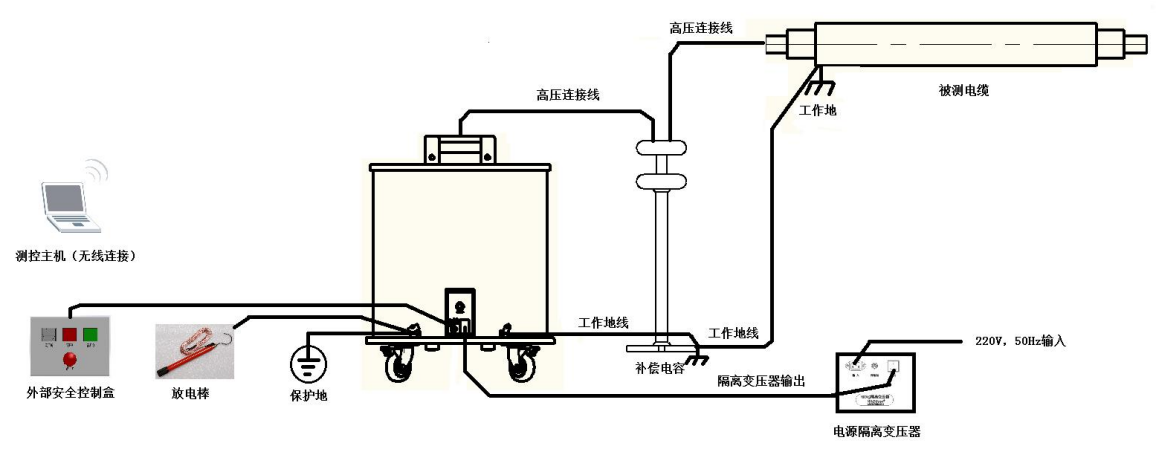

图6-6 SN5380-60系统连接示意图(有补偿电容)

图 6-7 为 **SN5380-60** 现场连接图。

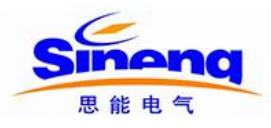

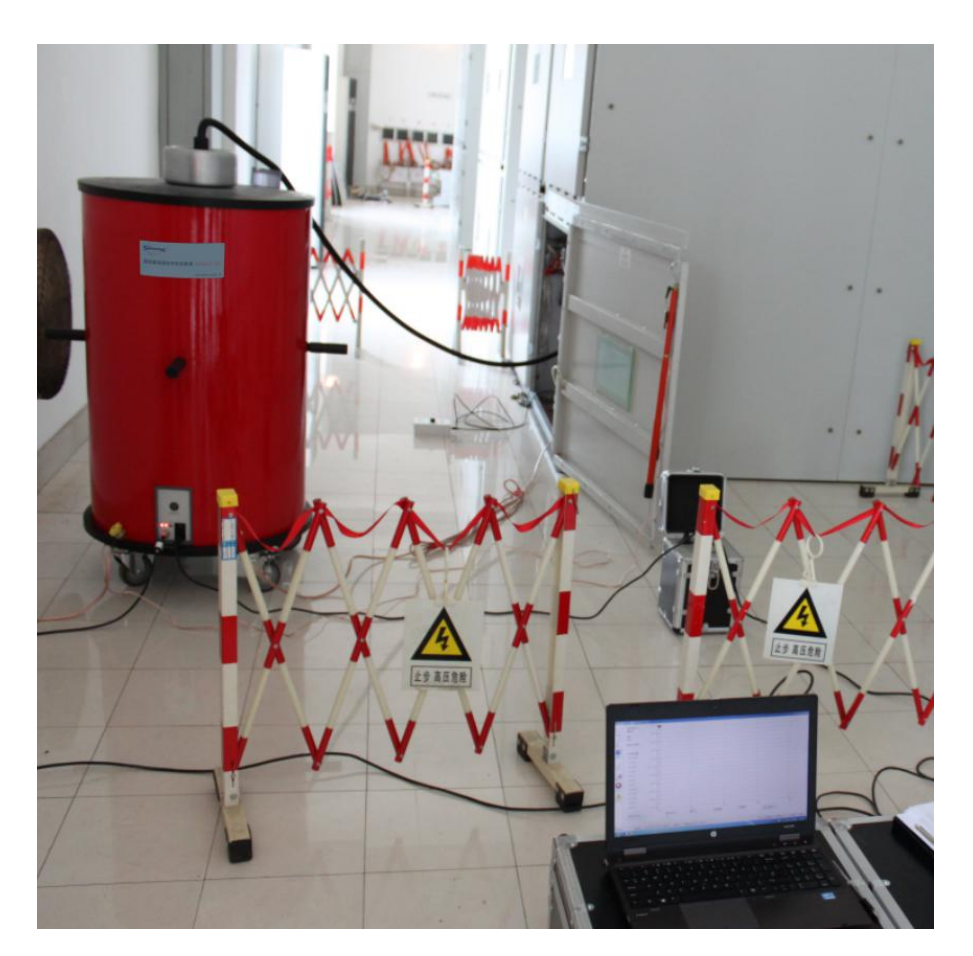

图 6-7 **SN5380-60** 测试现场连接图

### **6.3.2** 阻尼振荡波单元前面板

阻尼振荡波单元前面板如图 6-8 所示,系统输入电源电压为 220VAC±10%, 50Hz, 功率不低于 1000W,系统保险丝规格为 5A/250V,更换保险丝时,一定要确保替换的保险丝与原保险丝型号、 电流等级完全相同。

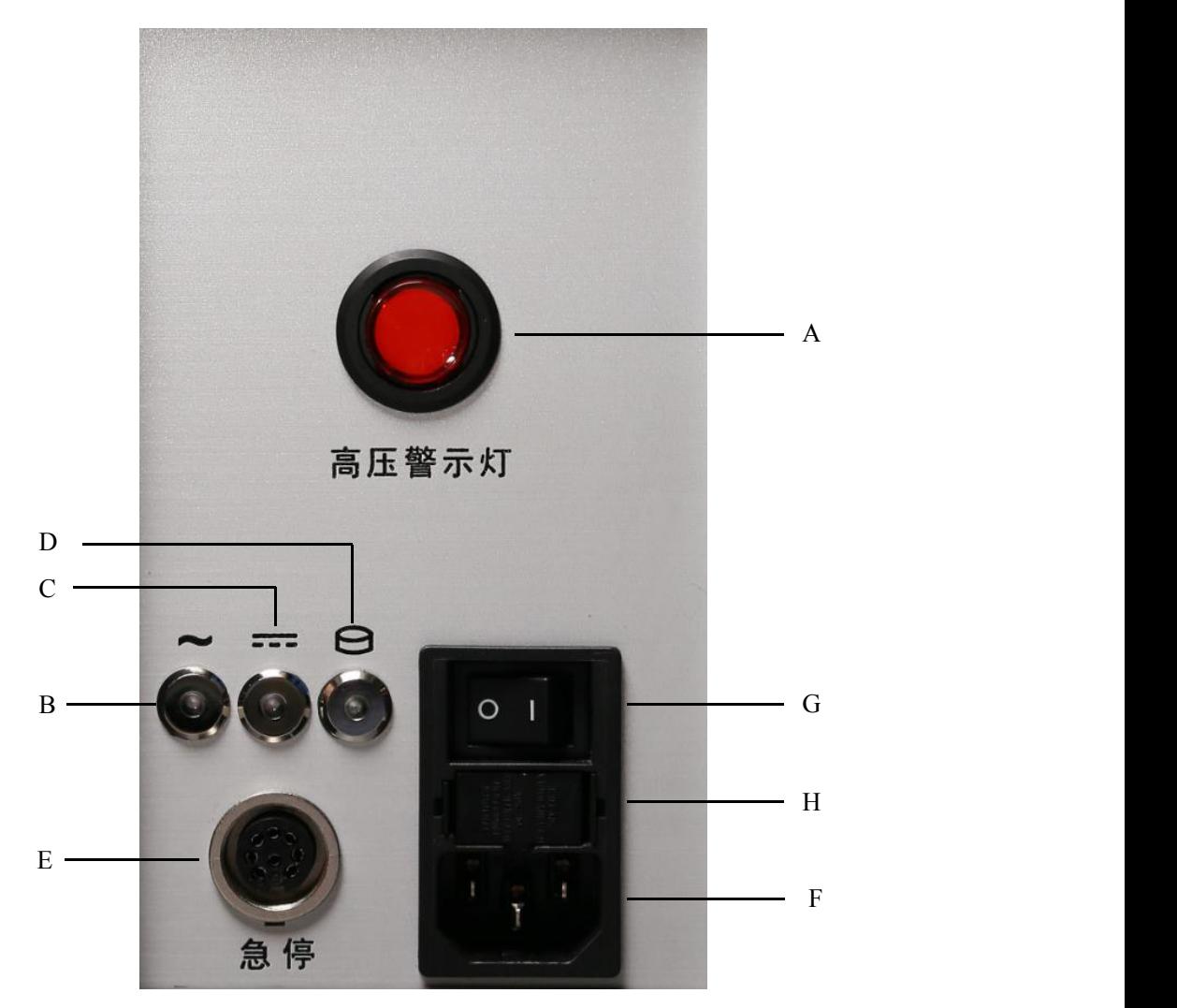

图 6-8 阻尼振荡波单元前面板

A、 高压警示灯 B、交流电源指示灯 C、直流电源指示灯 D、高压开关指示灯 E、 急停线插座 F、AC220V 输入 G、电源开关 H、保险丝(*2*×*5A/250V SLB*) 前面板各部分说明如表 6-1。

表 6-1 前面板各部分说明

| 序号 | 名称        | 详细描述                            |
|----|-----------|---------------------------------|
|    | 高压警示灯     | 此灯亮标识内部高压恒流源处于可以升压状态            |
|    | 交流电源指示灯   | 此灯亮标识交流电源正常                     |
|    | 直流电源指示灯   | 此灯亮标识系统内部直流电源正常                 |
| 4  | 高压开关指示灯   | 此灯亮标识高压开关合闸                     |
|    | 急停线插座     | 通过急停线连接外部安全控制单元                 |
| 6  | AC220V 输入 | $220\text{VAC} \pm 10\%$ , 50Hz |

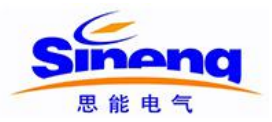

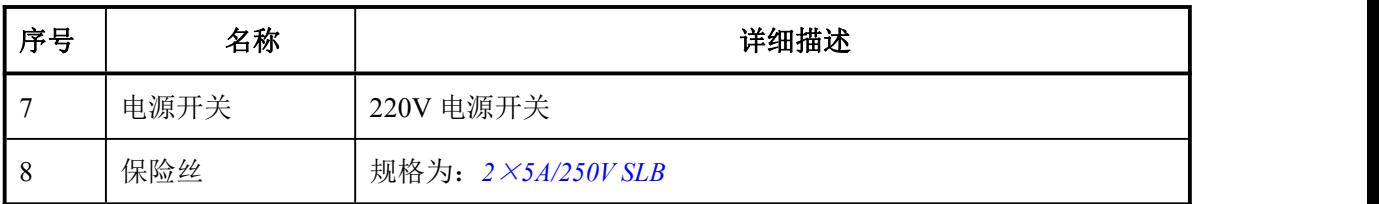

#### **6.3.3** 接地

**SN5380-60** 阻尼振荡主机有两个接地端,分别为工作地和保护地,见图 6-9,其中:

工作地:阻尼振荡波电流回路地,试验时接测试电缆屏蔽。

保护地:系统安全接地,连接现场可靠接地点。

牢固以及清洁的接地端对于操作的安全以及测试结果的精确度都是十分必要的。我们强烈建议使用 系统配备的接地电缆进行可靠接地。

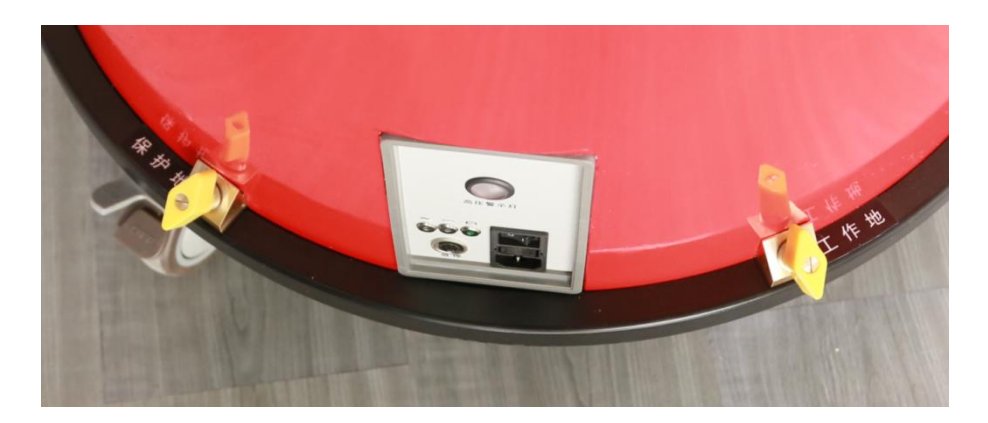

图 6-9 阻尼振荡主机接地

#### **6.3.4** 系统启动

**SN5380-60** 阻尼振荡波单元与测控主机通过 IEEE.802.11a 标准无线网络进行连接,系统按照图 6-7 所示连接好以后,检查接地线、高压线、急停线和电源连接后,按照以下步骤启动系统:

1)打开图 6-8 所示面板电源开关,加电正常时直流电源灯和交流电源灯应亮起;

2)启动 **SN5380-60** 测控主机笔记本电源,进入 Windows 系统,默认系统密码为空;

3)无线网络方式:通过测控主机无线网络连接"SN5380-XXX"的点对点网络,XXX 序 号为 001~999, 网络密码为: "12345", 如图 6-10 所示;

4)有线网络方式:`插入系统专用网线,设置测控主机 ip 地址为 192.168.3.6,子网掩码

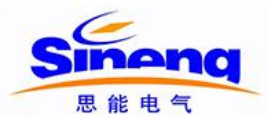

#### 255.255.255.0;

5)双击桌面测试软件图标,启动测试软件,软件自动连接振荡波主机,连接成功状态栏会 显示 状态: 已连接到192.168.2.1:20070, 表示连接成功, 可以进行下一步操作。

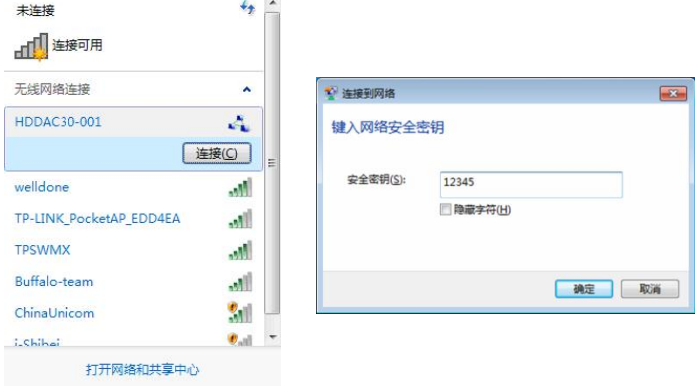

图6-10 无线网络连接和密码

警告: 请勿在测控主机笔记本电脑上安装其它软件,否则可能影响到系统的使用。如果用户自 行安装了其它软件,由此带来系统性能和精度偏差等问题可能对用户带来不便。

#### **6.4** 局放校准

由于测量数据结果的准确性与校准的准确性有很大关系,因而标准放电脉冲校准尤为重要。根 据IEC60270要求, SNCAL-100标准放电脉冲校准器输出20pC~100nC十二档校准量程, 以确保 校正系数的准确性和可靠性,进行局放校准同时放大器增益、滤波频率范围、信号采集量程等 都在校准过程中设定好,并且与放电量量程一一对应。

局放校准界面如图6-11所示,被测电缆进行阻尼振荡波试验前必须校准数据,执行步骤如下:

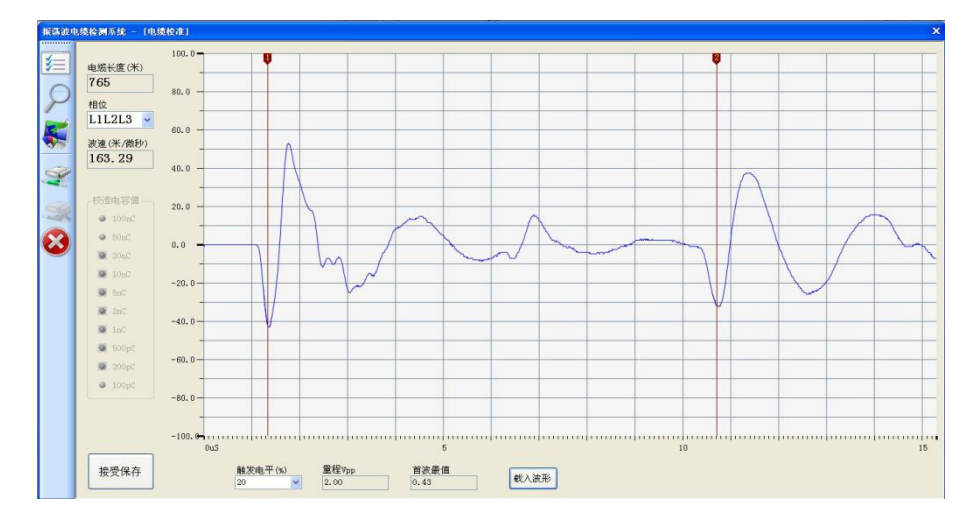

图6-11 局放校准界面

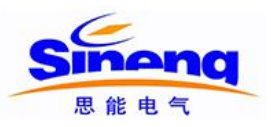

- 1) 连接被测电缆与SNCAL-100标准放电脉冲校准器:校准线红色夹钳与被测电缆线芯相 连,黑色夹钳与测电缆屏蔽相连;
- 2) 校准量程选择:为使系统达到更佳校准状态,局放校准值要比预期实际数值大一些如:
- 老化油纸绝缘电缆或有局放故障的老化塑料绝缘电缆,局放校准值范围可选为  $1nC$ .......100 nC:
- 无绝缘故障的塑料绝缘电缆的局放校准值可选择为:100pC...5000pC。
- 3) 校准相选择:点击相位下拉框,选择对应校准的相位;
- 4) 局放校准:局放校准原则从高到低进行逐档校准,首先校准器调至需要校准的量程, 点击软件上对应的量程,系统自动读取校准波形并显示在界面上,点"接受保存"保 存校准数据,
- 5) 重复步骤4依次进行校准,直至校准至20pC档或者校准波形无法分辨为止。

#### **6.5** 加压测试

校准完毕后对被测电缆施加阻尼振荡电压(DAC)试验,阻尼振荡波电压下局部放电检测原则 为: 先逐级升压到 U<sub>0</sub>, 观察 U<sub>0</sub>电压下是否存在电缆局部放电。当确认 U<sub>0</sub>电压下存在电缆局部 放电时, 则进一步进行局部放电源点的定位; 当确认 Uo电压下没有发生电缆局部放电时, 则逐 级升压至更高电压等级,继续观察该电压下是否发生电缆局部放电。系统升压测试界面如图 6-12,加压测试步骤如下:

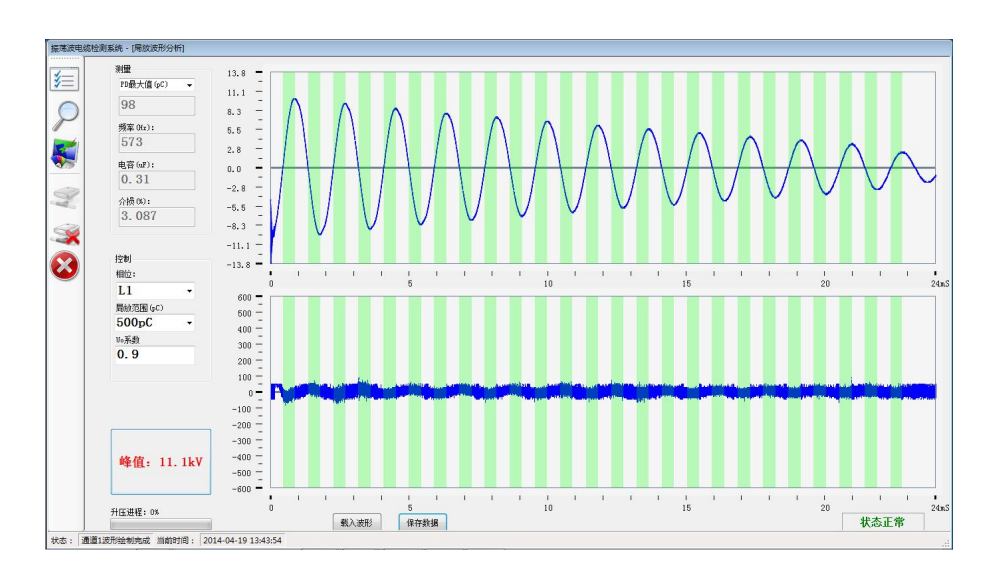

图6-12 振荡波试验界面

1) 设定电压: 只需在升压设定框填入相应的Uo倍数, 系统自动算出升压电压峰值;

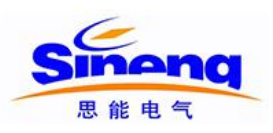

2) 外部安全控制单元操作: 如图6-13所示, 外部安全控制单元有三种状态, 升压时应按照下列 步骤操作,进入高压单元升压状态:

A)沿急停开关箭头所示顺时针旋转急停开关,打开急停开关;

B)高压锁用钥匙右转至于"开"的位置如图6-13的B)所示,此时高压合绿灯亮,表示高压 单元控制电路处于就绪状态;

C)按"高压合"按钮开关,此时"高压分"红灯亮,同时阻尼振荡波单元高压指示灯亮, 如图6-13C)所示,表示高压单元处于可升压状态;

D)关闭高压单元只需反向操作即可,紧急情况下,按下急停按钮即切断高压单元。

注: 禁止不带负载升压!

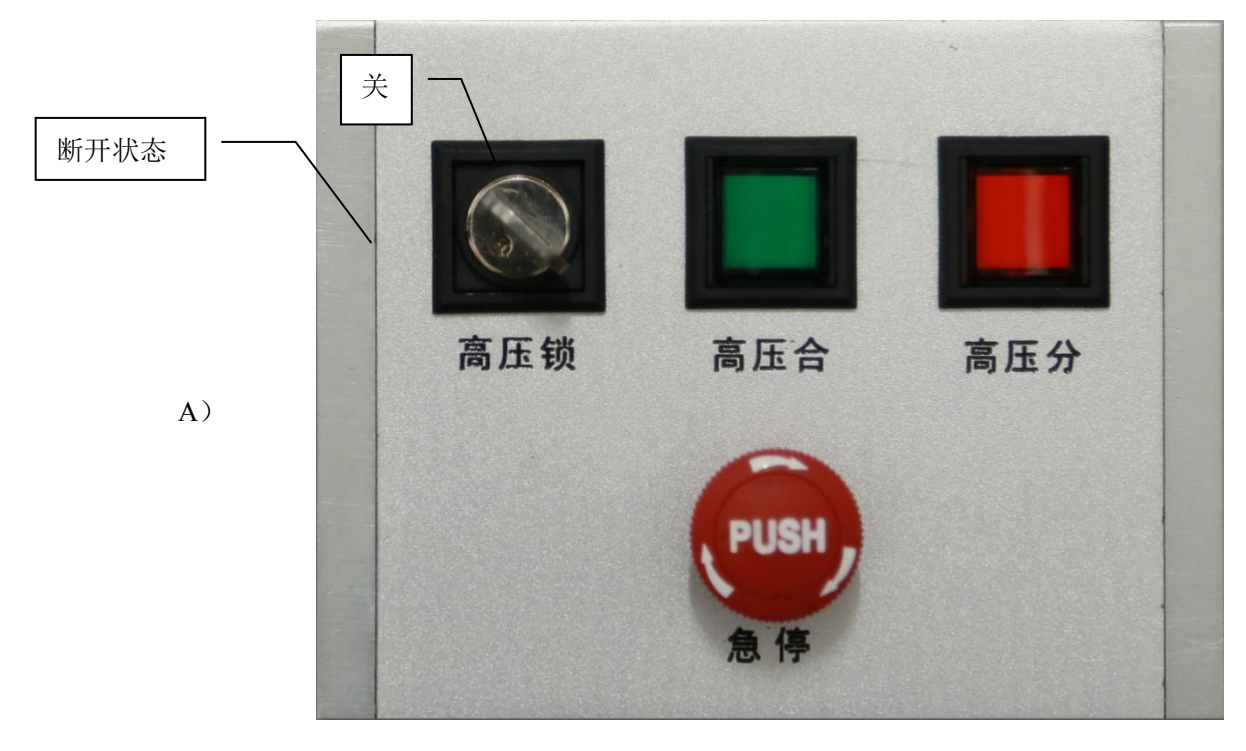

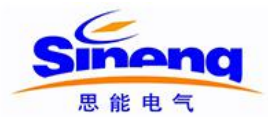

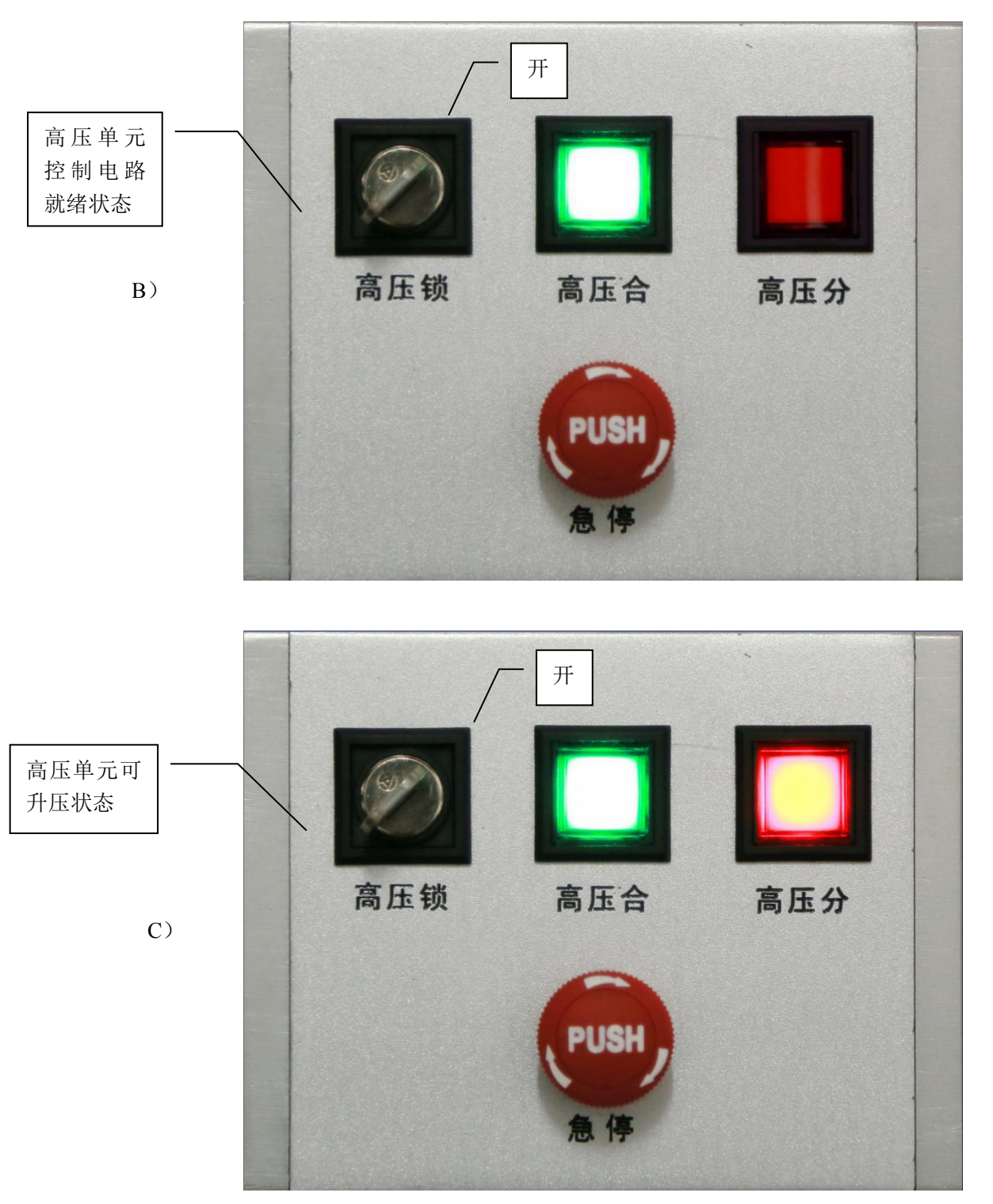

图6-13 高压状态指示

3)升压和数据获取: 点击软件界面升压按钮, 系统自动升至设定的电压值, 并自动打开高压开 关产生阻尼振荡电压,读取振荡波电压曲线和局放波形曲线显示在软件界面上,如图6-14所示, 可按"保存数据"按钮对数据进行保存;

4) 局放波形数据放大查看:软件获取振荡波形和局放波形数据时,会自动计算一三象限的位置 并自动标识为淡绿色,如发现局放波形在一三象限有超过背景的异常数据,可通过单击淡绿色

区域对数据进行放大操作。图6-14红圈内波形进行放大后如图6-15A);

5) 局放波形放大和缩小操作: 放大后的波形如图6-15A), 局放波形显示区鼠标左键单击放大 波形, 鼠标右键单击缩小波形。鼠标左键点击图6-15A)红国内的波形进行放大, 如图6-15B) 所示;

6)局放源点定位:如图6-15B)所示,使用鼠标移动局放波形显示区域左右两侧的红色光标1 和光标2对入射波和反射波进行定位, 图6-15B)的波形定位图如图6-15C)所示, 软件根据定位 距离给出局放值,局放源点位置和放电点的相位。定位时如需对定位光标进行微调,软件提供 如下快捷键:

- ◆ 光标1左移: "A"键;
- 光标1右移: "S"键;
- 光标2左移: "D"键;
- 光标2右移: "F"键。

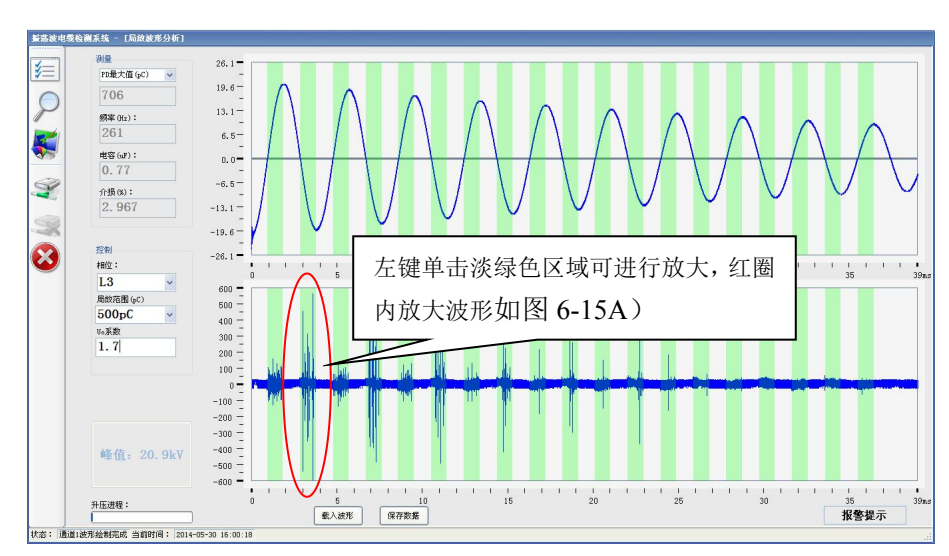

图6-14 振荡波形和局放波形图

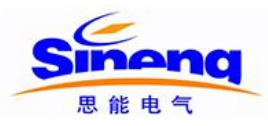

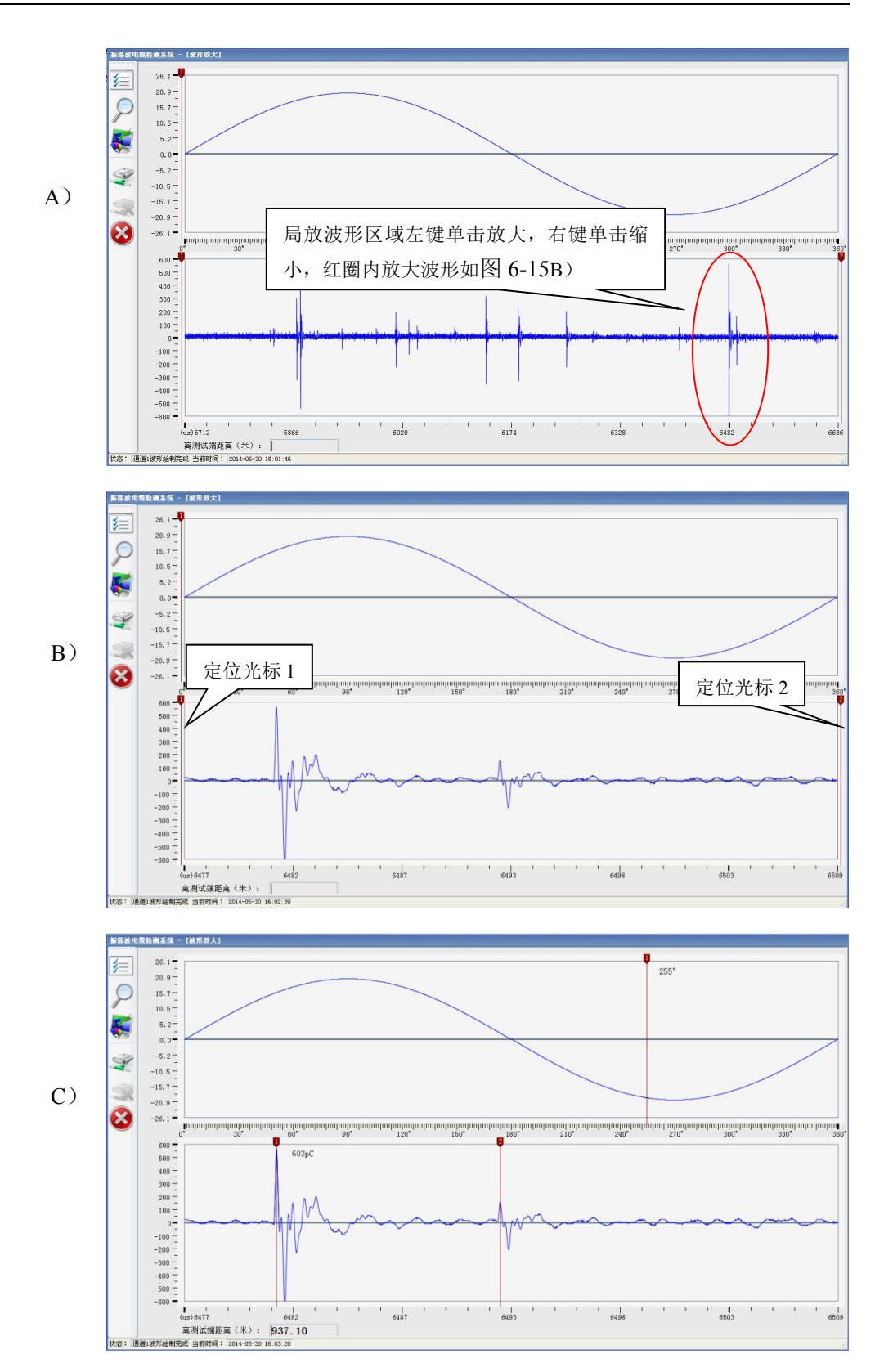

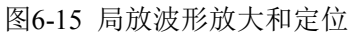

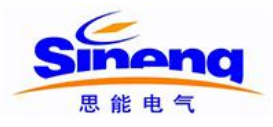

#### **7** 维护

按照规定正常使用条件下,**SN5380-60**系统无需维护。

请定期检查测试系统各个连接头绝缘情况。若高压连接电缆出现绝缘损坏的情况,请订购新连 接电缆。

日常使用设备时,短时停用只需将设备关掉,如长期停用请切断电源。

#### **8** 疑难问题解答

通常测试中出现的问题是由于**SN5380-60**系统连接不牢而造成的。对电缆较低电压测试时,如果 高压电缆或接地电缆连接不牢,有可能出现很高的局放水平。此时请关闭系统并检查连线状况, 如连接情况没有问题,重启系统后还是出现同样问题,则请与供应商联系。

### **9** 设备外包装以及运输方式

设备配备的外包装完全可以应付运输过程中的正常碰撞。但是,在搬运设备时还是要尽量小心, 以免设备造成损坏。当设备需要再次运输而原外包装又不在时,使用替代外包装的安全性能要 高于或与原外包装安全性能一致。

### **10** 设备的回收

**SN5380-60**系统到达使用寿命后,应将其拆卸报废或循环利用,拆卸时并无严格要求。设备中有 一些金属部件,包括铝以及合成金属等,这些部件可以根据用户公司的规定对其进行回收等处 理。

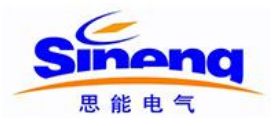

# **11** 设备操作培训

南京思能电气有限公司提供的为期两天的培训内容,培训内容和时间参照下表:

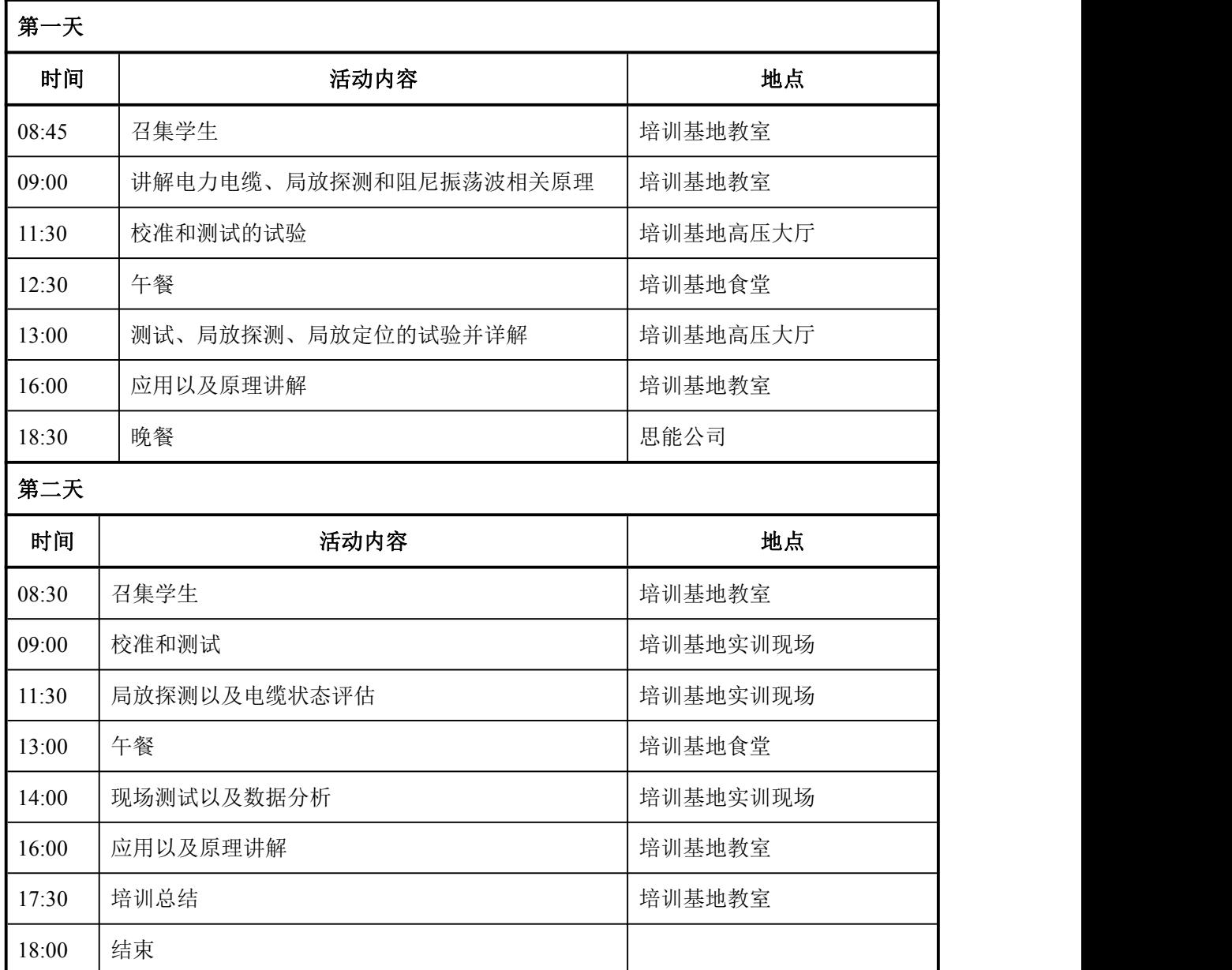

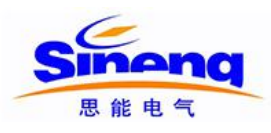

# 附录 **1**:测控主机网络初始化设置

- 1、测控主机网络可按以下步骤进行设置和连接
	- (1) 进入"控制面板—〉所有控制面板项—〉网络和共享中心"
	- (2) 单击"更改适配器设置"

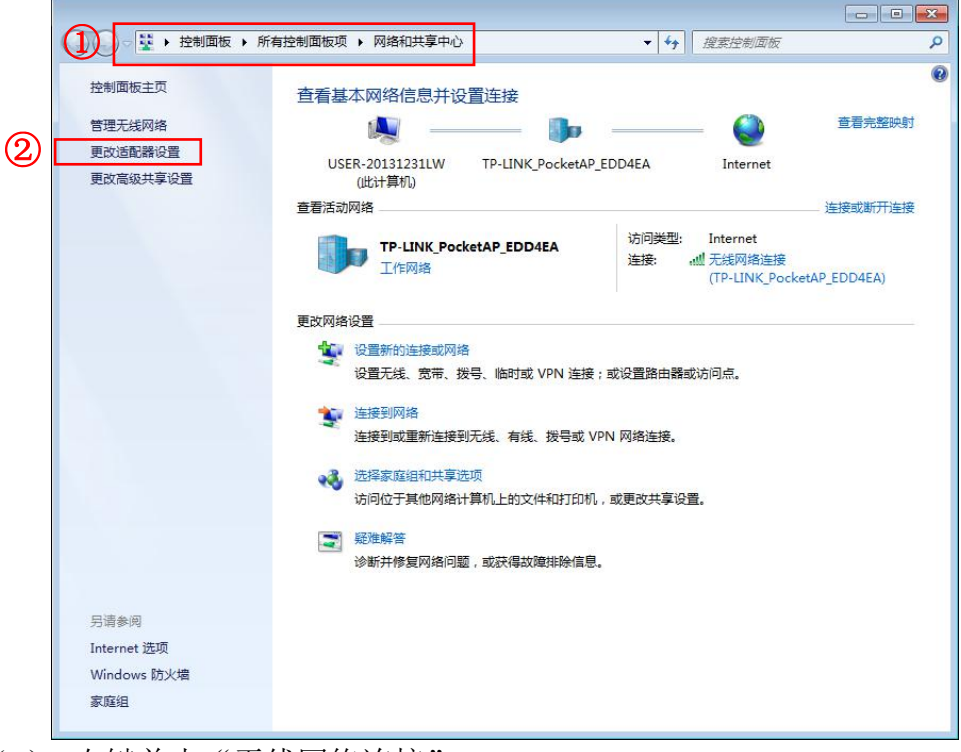

- (3) 右键单击"无线网络连接"
- (4) 在弹出菜单中单击"属性"

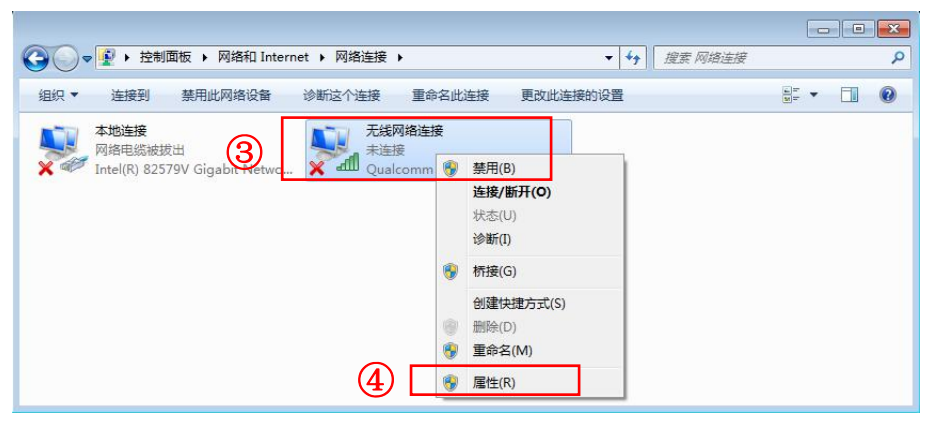

(5) 在"无线网络连接属性"中双击"Internet 协议版本 4 (TCP/IPv4) "

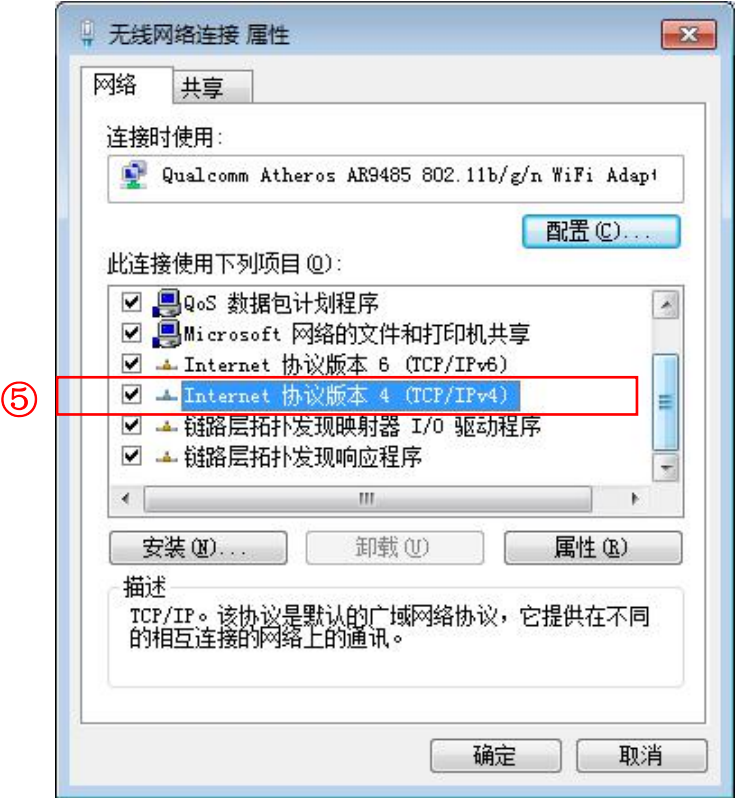

(6) 在 Internet 协议版本 4 (TCP/Ipv4) 属性中更改 IP 地址为 "192.168.2.6", 子网掩码为"255.255.255.0" (7)单击"确定"

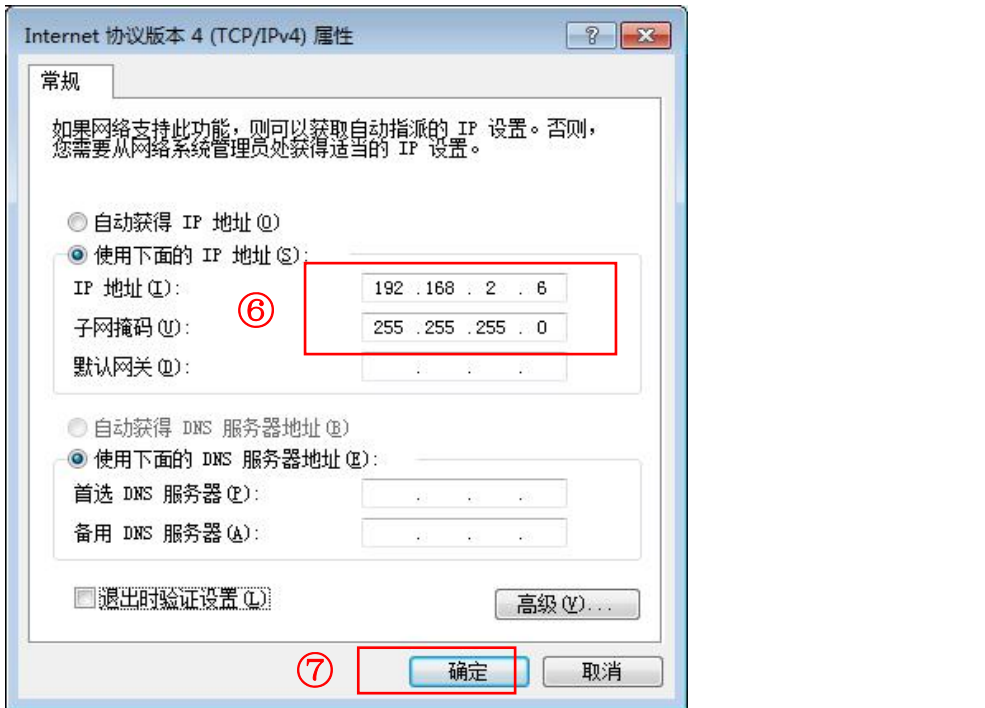

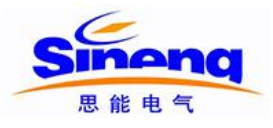

- (8)单击右下角网络连接图标
- (9) 选择"SN5380"点对点网络,点击"连接"按钮

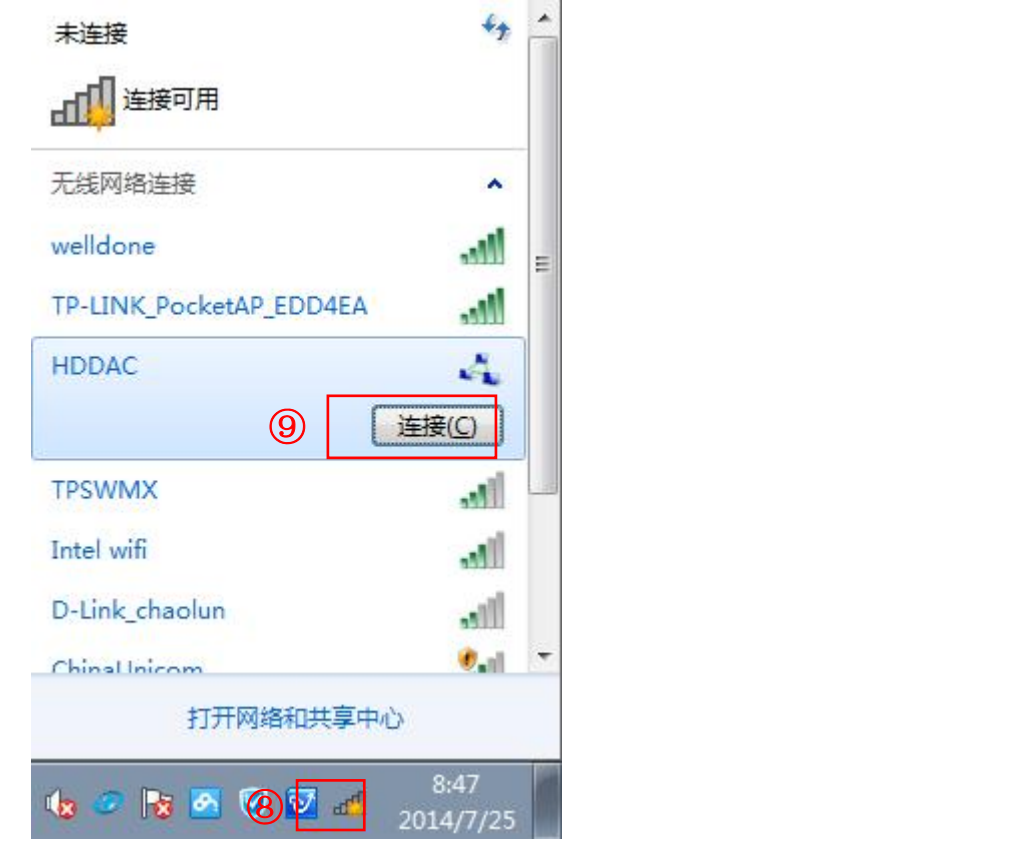

(10) 输入网络密码 "12345"

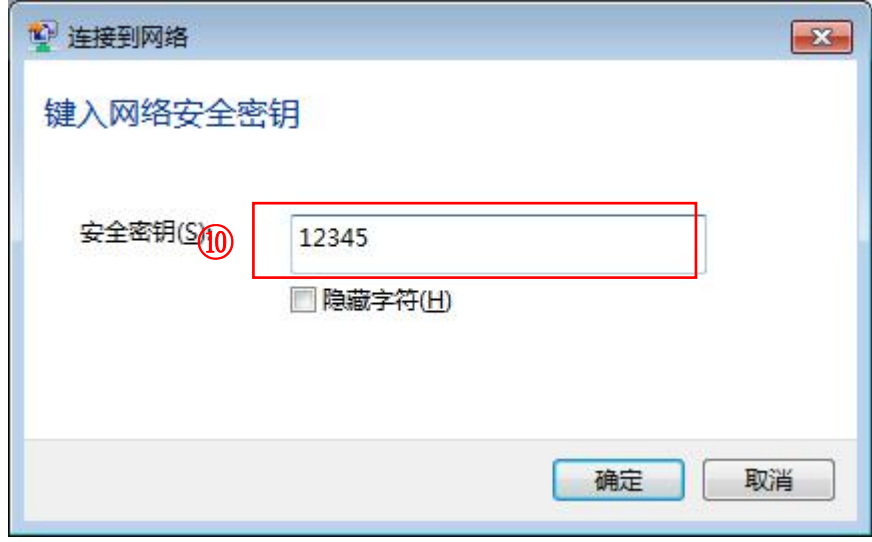

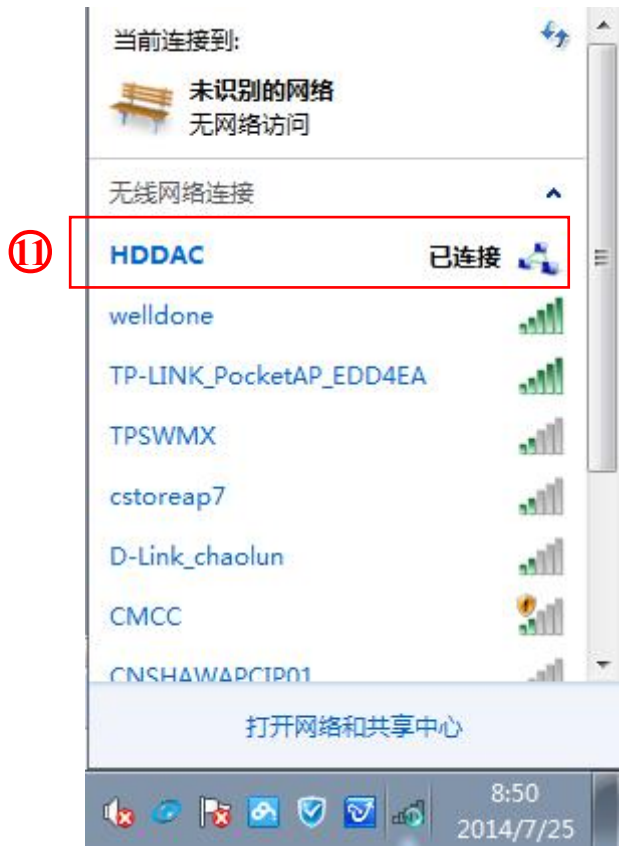

(11) 如连接正常, 则网络状态显示"已连接"

(12)运行振荡波电缆检测系统操作软件,软件自动连接振荡波主机,状态栏 显示"已连接到 192.168.2.1:20700"

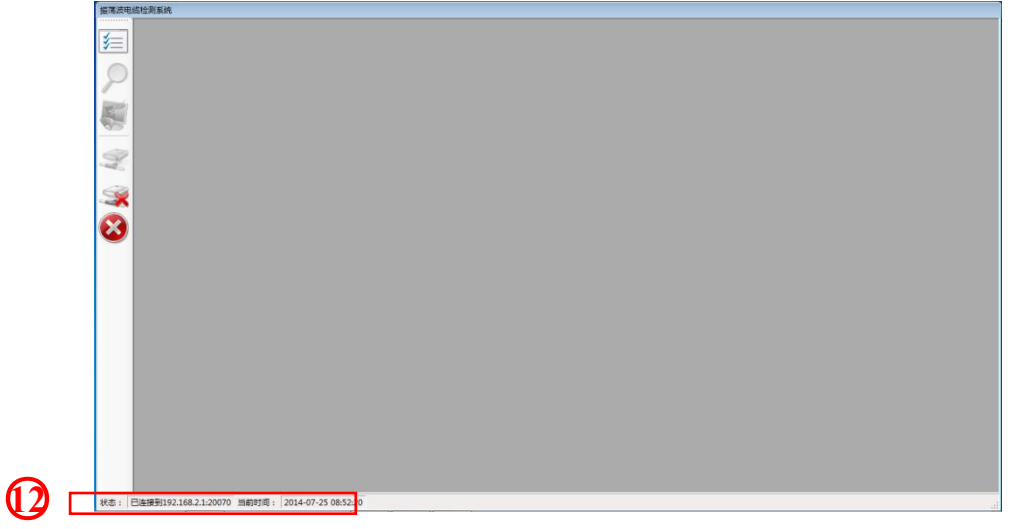

# 附录 **2**:测控主机有线网络初始化设置

- 2、测控主机网络可按以下步骤进行设置和连接
	- (1) 进入"控制面板—〉所有控制面板项—〉网络和共享中心"
	- (2) 单击"更改适配器设置"

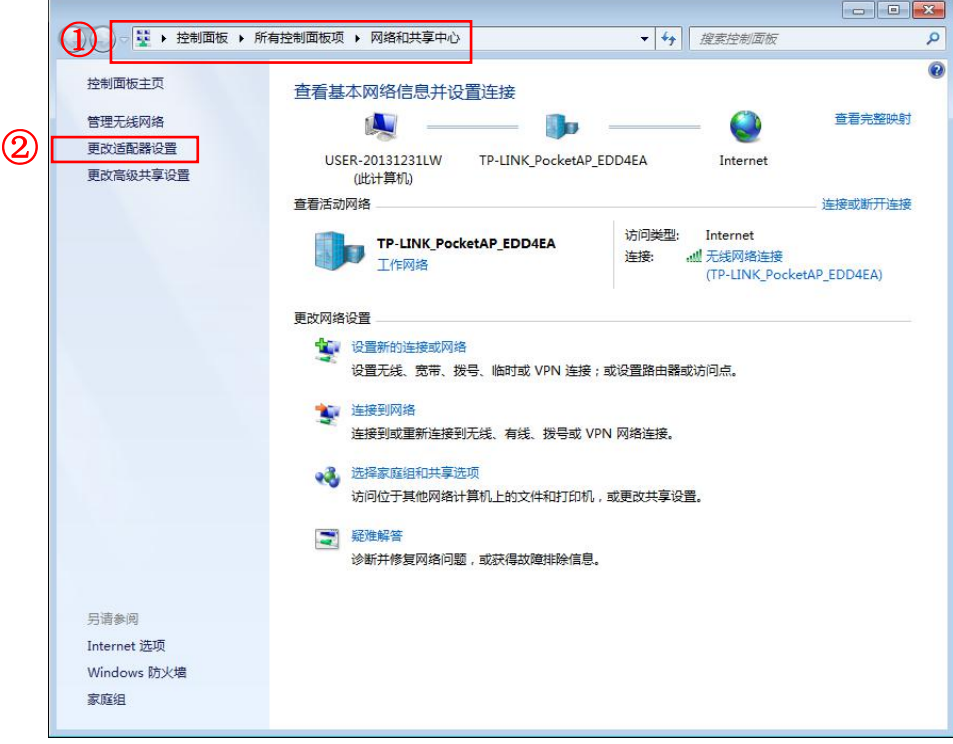

- (3) 右键单击"本地连接"
- (4) 在弹出菜单中单击"属性"

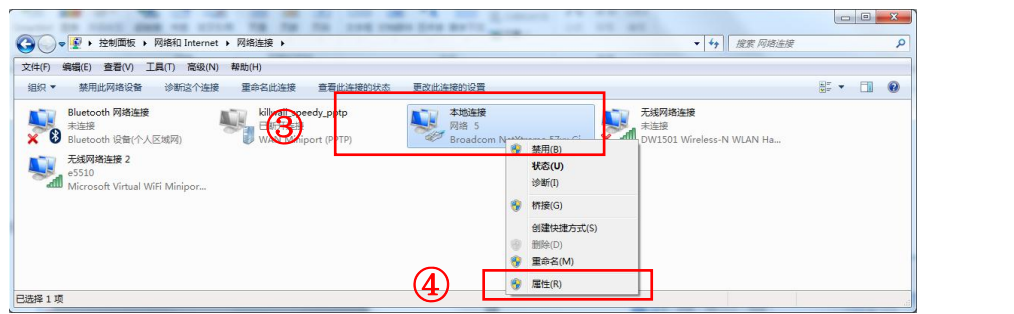

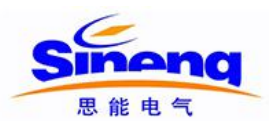

(5) 在"本地连接 属性"中双击"Internet 协议版本 4 (TCP/IPv4) "

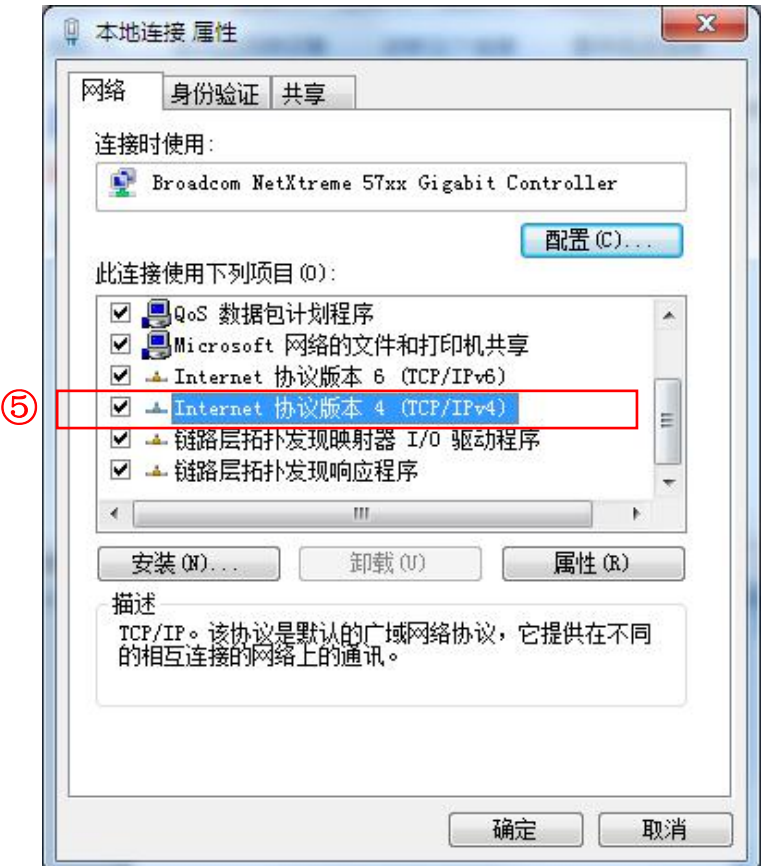

(6) 在 Internet 协议版本 4 (TCP/Ipv4) 属性中更改 IP 地址为"192.168.3.6", 子网掩码为"255.255.255.0", "默认网关"、"首选 DNS 服务器"、"备用 DNS 服务器"空白。

(7)单击"确定"

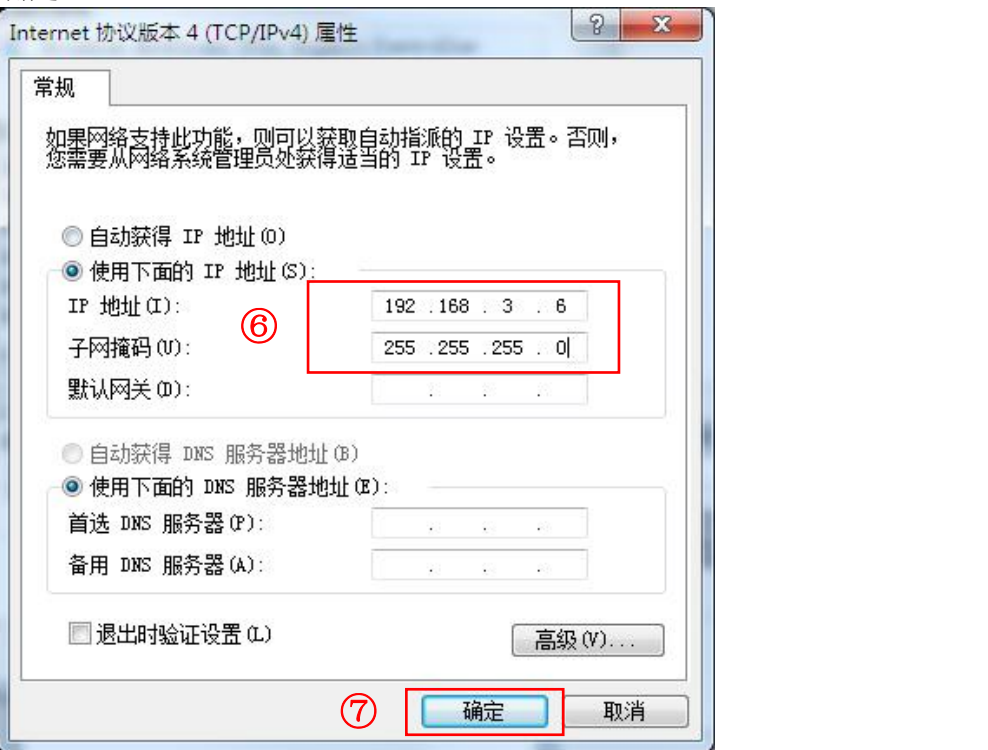

(8)运行振荡波电缆检测系统操作软件,软件自动连接振荡波主机,状态栏显 示"已连接到 192.168.3.1:20700"

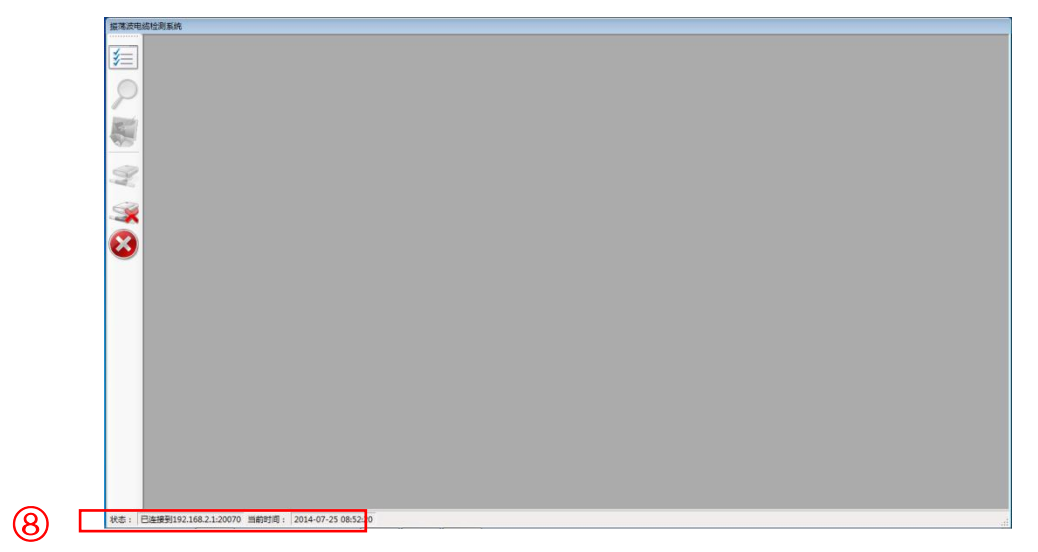